# **Webexの便利な使い方**

#### こんなときどうすればいいの?

三菱電機システムサービス株式会社 2023年7月26日

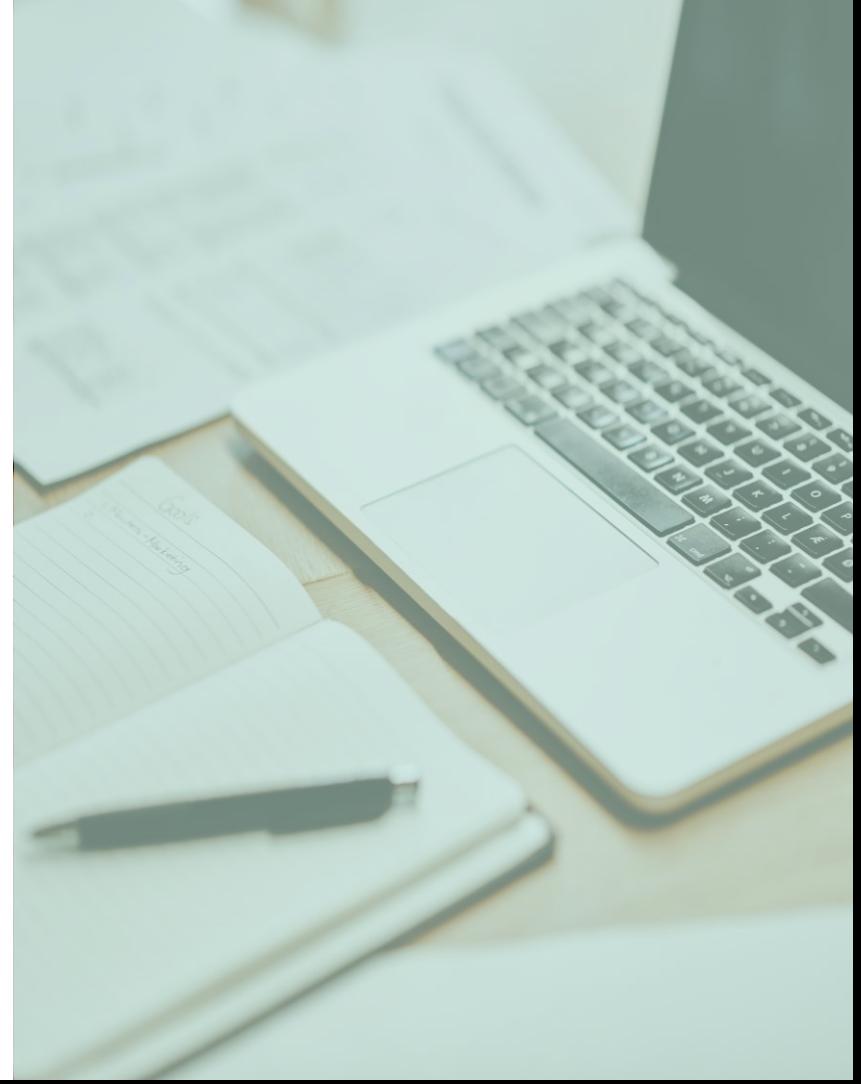

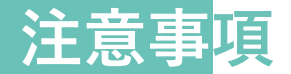

本資料の内容、データ・分析等は作成者が 信頼性が高いと判断した情報等に基づき作成しておりますが、 その正確性・完全性を保証するものではありません。 資料内容はそれぞれの作成基準日に基づくものであり 現在とは異なる可能性があります。 また、将来予告なく変更されることがありますので予めご了承ください。

※Cisco、Cisco Webexは、

米国およびその他の国におけるCisco Systems Inc.および関係会社の登録商標です。 ※Microsoft , Microsoft Teams は、

米国 Microsoft Corporation の米国およびその他の国における登録商標または商標です。 ※その他 記載されている会社名および製品名は、各社の商標または登録商標です。 2

# **ミュート**

参加者されている方のマイクは全員ミュートに設定されています

# **Q&A**

質問がある場合はQ&Aをご利用ください

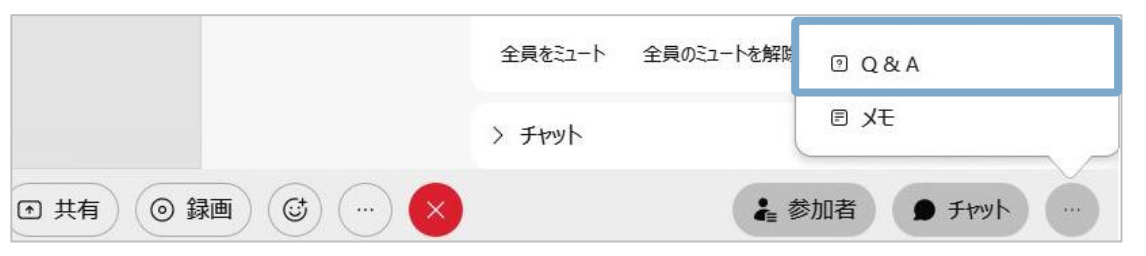

(1) 画面右下の「 … (パネルオプション)」を選択します。

(2) 「Q&A」を選択します。

(3) 質問をされる際は「すべてのパネリスト」宛を選択ください。

#### **Slido**

セミナー中にSlidoを実施します。 お名前とメールアドレスをご記入いただき、 セミナー中の質問にご回答ください。 Webex以外で参加の方は下記いずれかの方法でご参加ください。

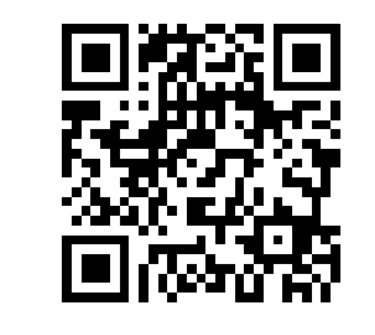

**<https://www.slido.com/>に** アクヤス

**イベントコード:4030775** を 入力して参加

QRコードを読み取り URLへアクセス

#### ウェブ会議でやりたいこと・困ったこと

Webexって?

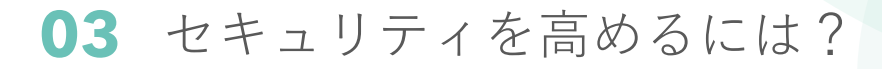

快適に利用するには?

効果的に情報共有を行うには?

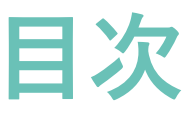

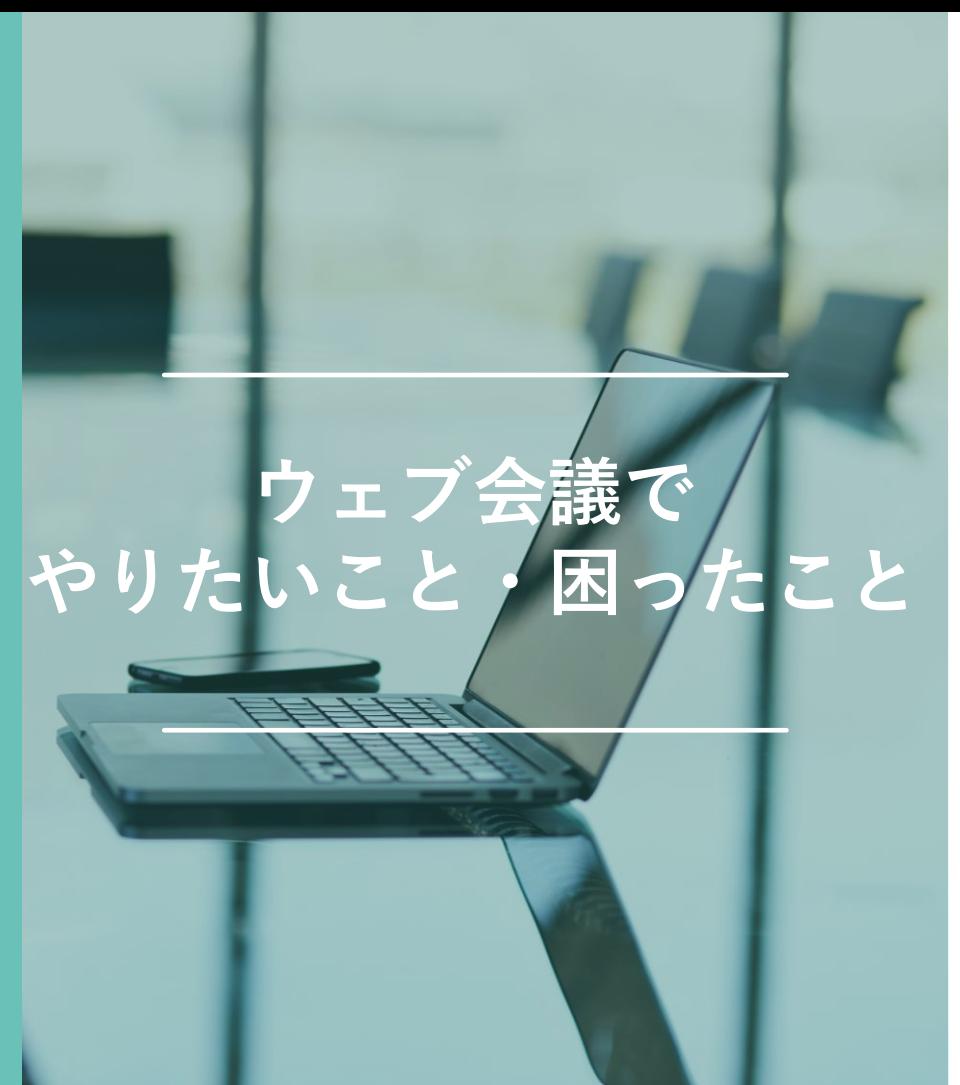

# **●身近となったウェブ会議**

ウェブ会議の **幅広い利用シーン**

●ウェブ会議利用の **お悩みごと**

#### 身近なツールとなった ウェブ会議の利用は当たり前に

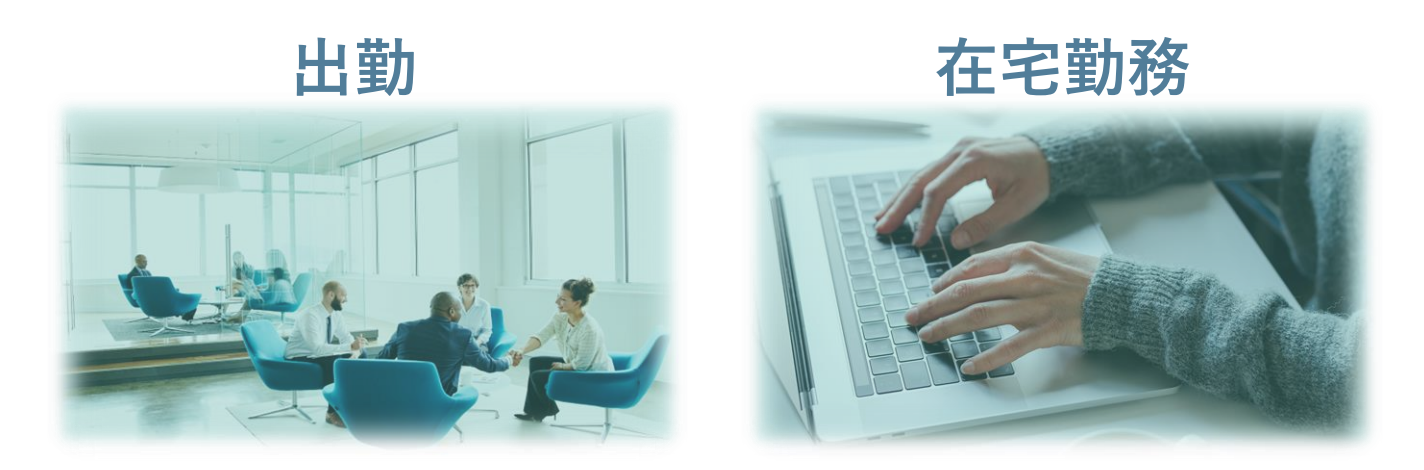

#### コロナ禍を経て「**出勤**」が当たり前であったのが どこでも仕事ができる「**在宅勤務**」が浸透 コミュケーションを継続するためにウェブ会議が普及

#### 幅広いシーンでウェブ会議は利用されている

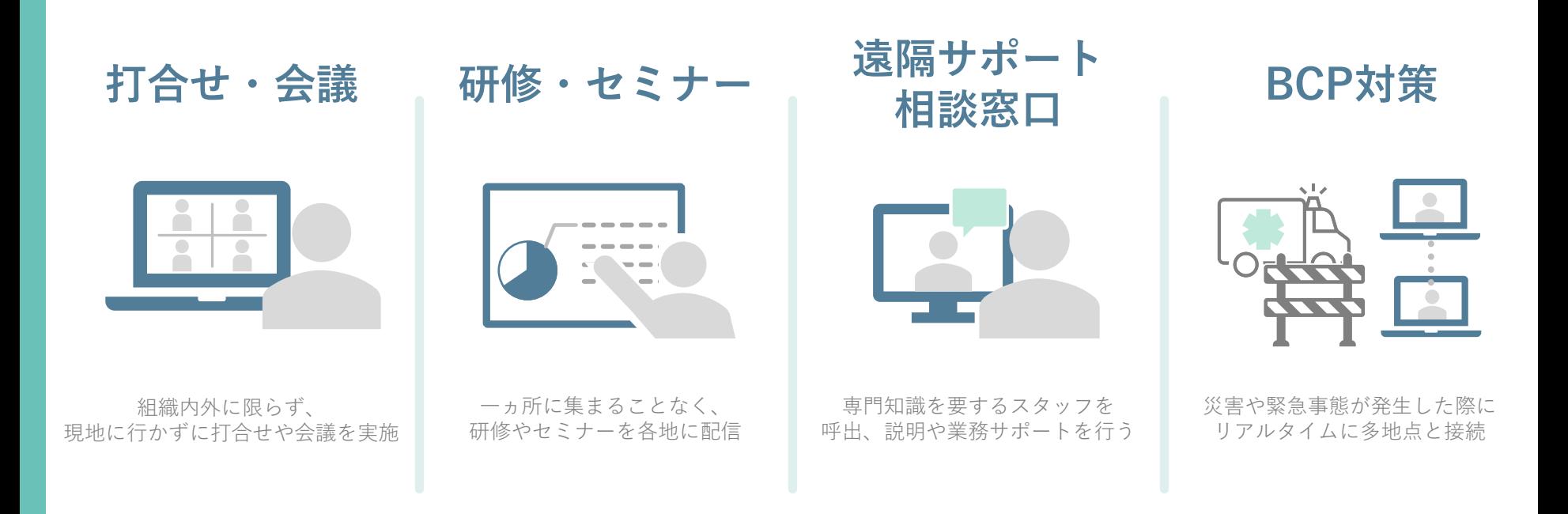

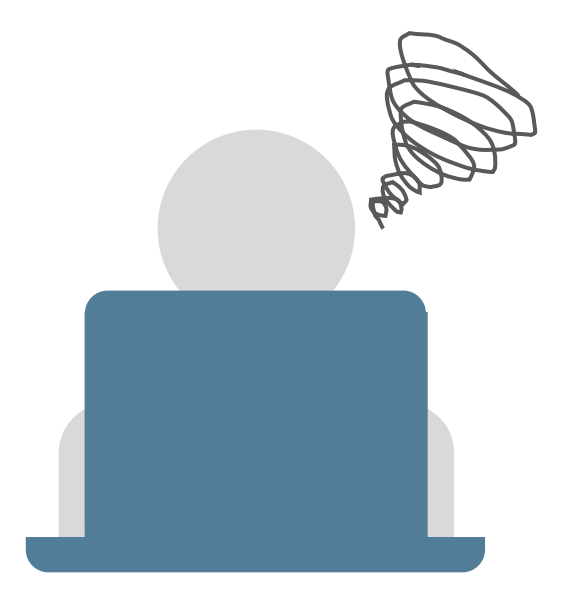

# ウェブ会議を利用していて **困ったこと**や こんなことが**できたらいいな** 思うことはありませんか?

#### こんなこと困っていませんか?

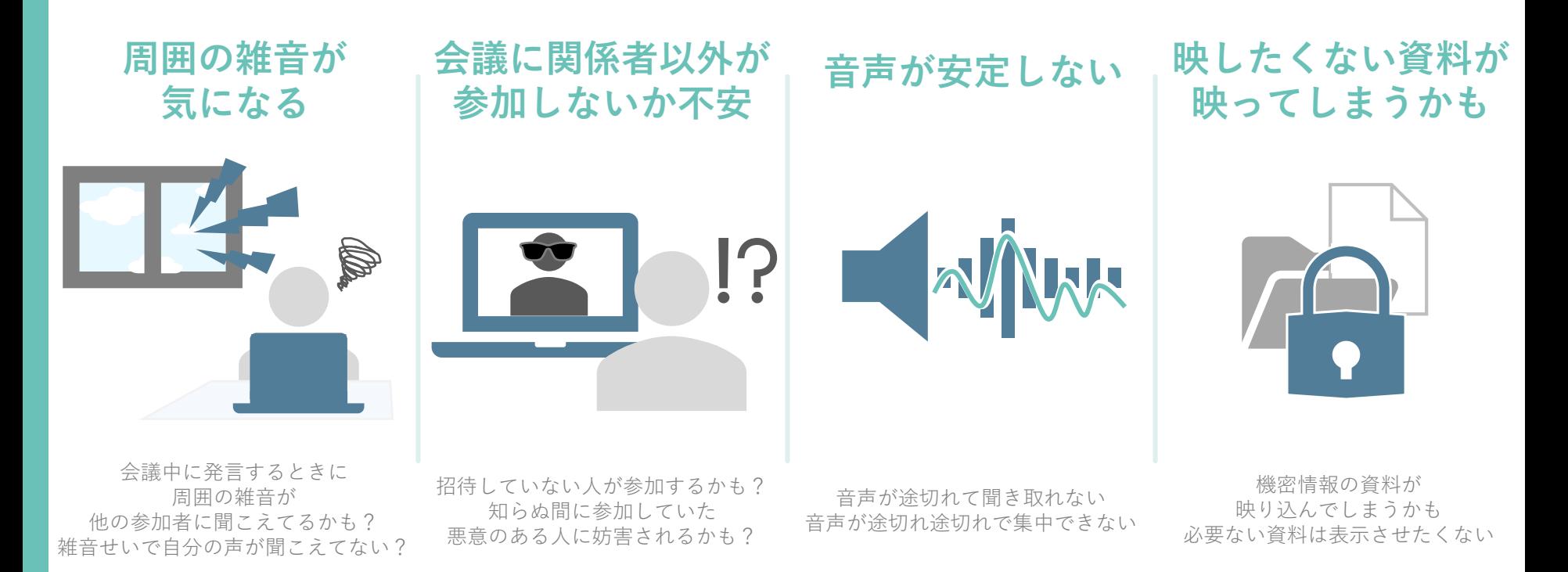

#### こんなことできたらいいな

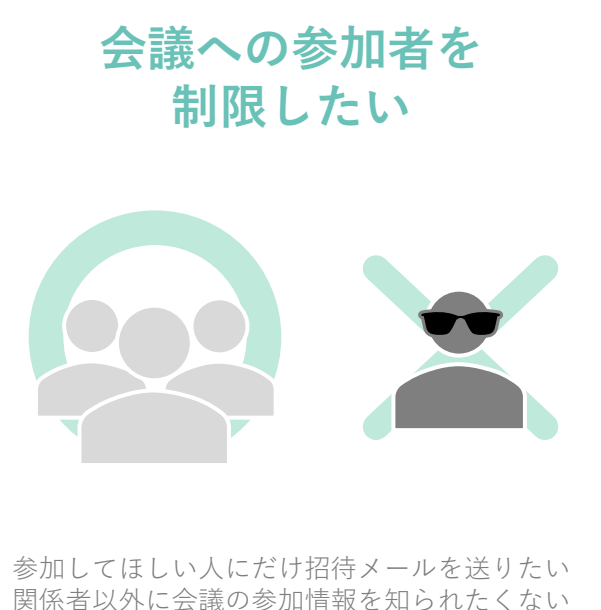

許可した人だけ会議に参加してほしい

#### **参加者の意見を リアルタイムに知りたい**

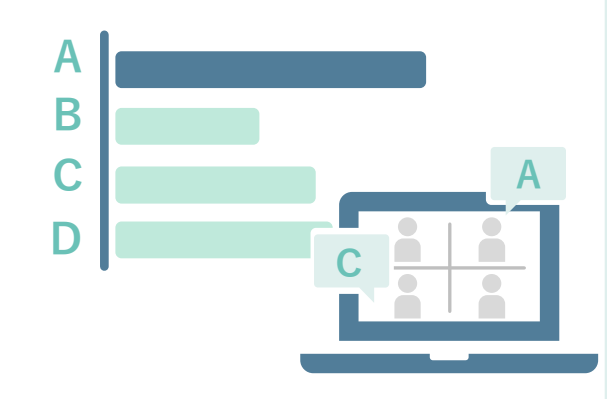

会議中に意見を収集したい どのようなことを思っているのを知りたい わかりやすく統計表示で意見を確認したい

#### **共有する録画を 視聴しやすくしたい**

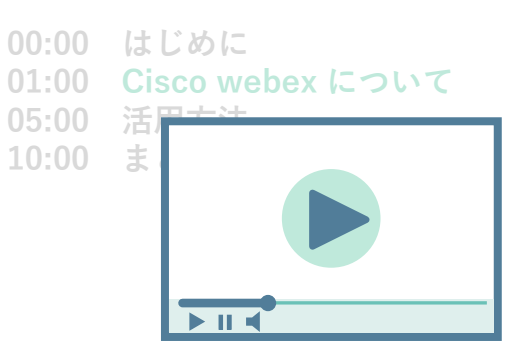

録画の内容をチャプターで区切りたい わかりやすく録画の内容を分けたい

# ウェブ会議利用のお悩みごとを解決!

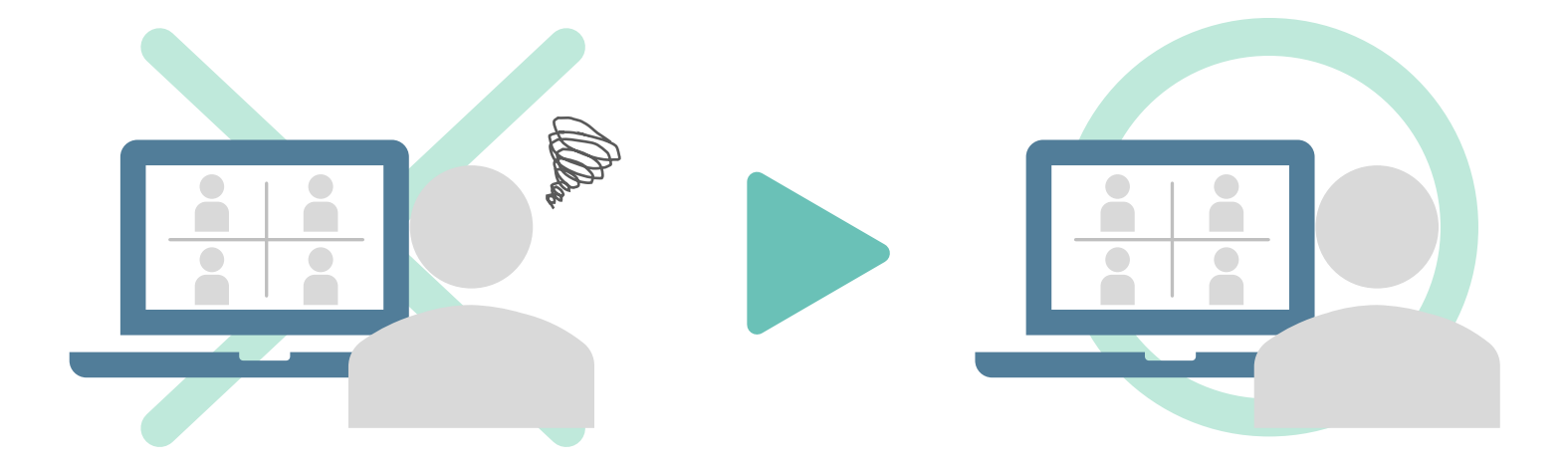

さまざまな機能を活用することで解決へ 本セミナーではWebexを利用して説明

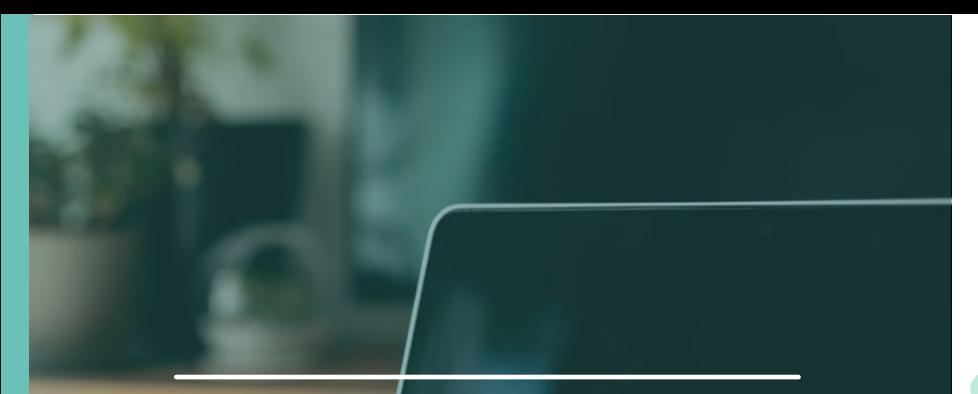

# **Webexって?**

# **• Cisco webex**

# **開催**するには

# ● 5つのステップで簡単に利用

# Cisco webex

1つのアプリケーションで誰とでも多様なコラボレーションを可能に

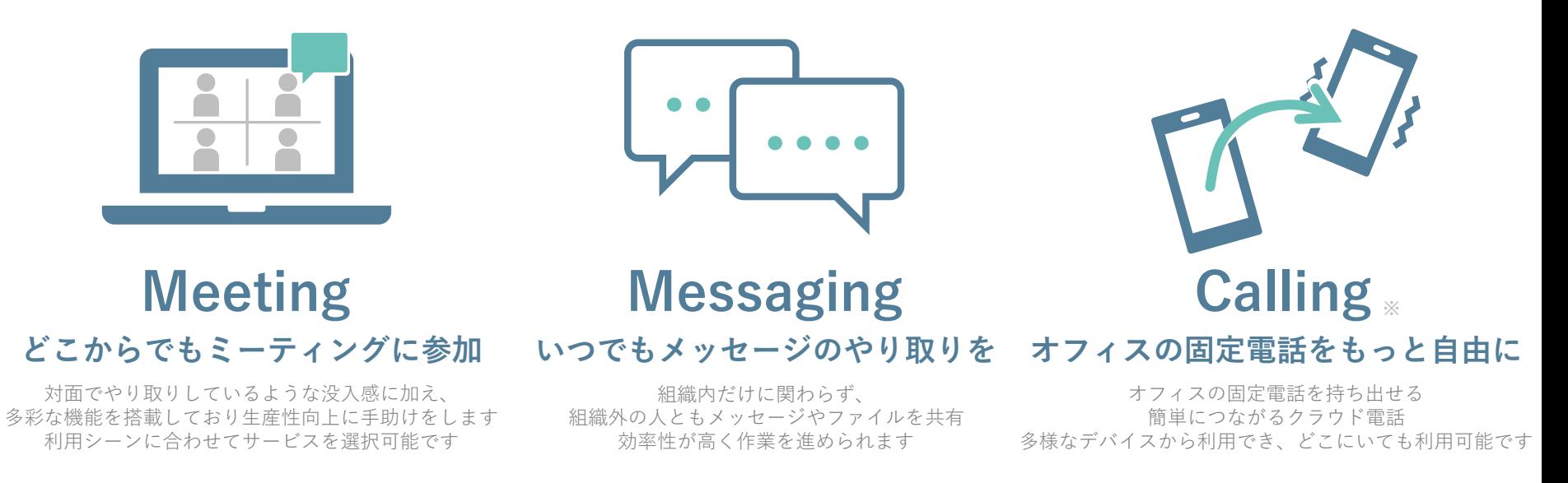

#### 開催するには

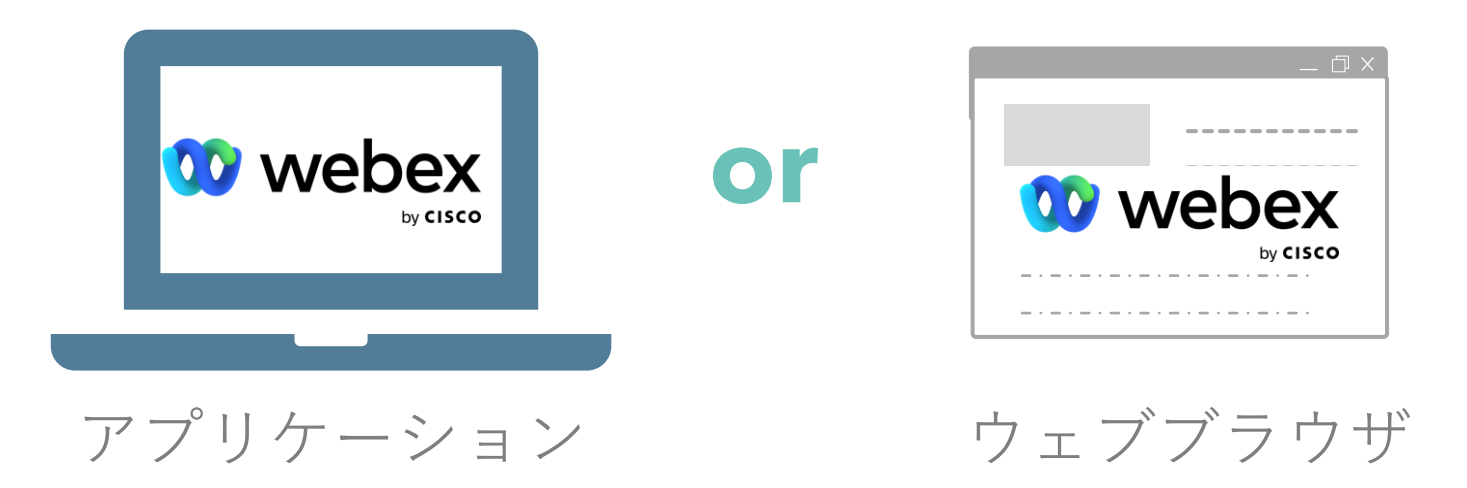

どちらでもご利用いただけます さまざまな機能を利用するには**アプリケーション**を選択ください

## 5つステップで簡単に利用

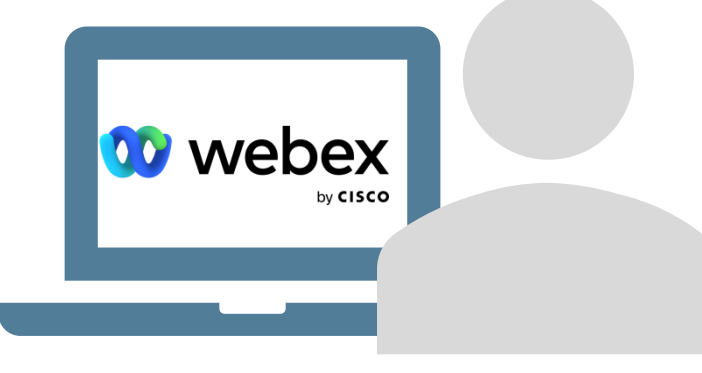

サインイン Cisco webex アプリ・ブラウザにサインインします

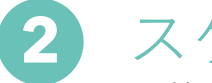

スケジュール 利用したいサービスをスケジュールします

開始 / 参加 会議を開始もしくは参加します

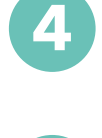

**3**

**1**

開始中の操作 会議開始中にさまざまな機能を操作します

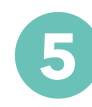

**5** 開始後の操作 会議終了後に生成されたコンテンツを操作します

#### ウェブ会議のさまざまな機能を活用

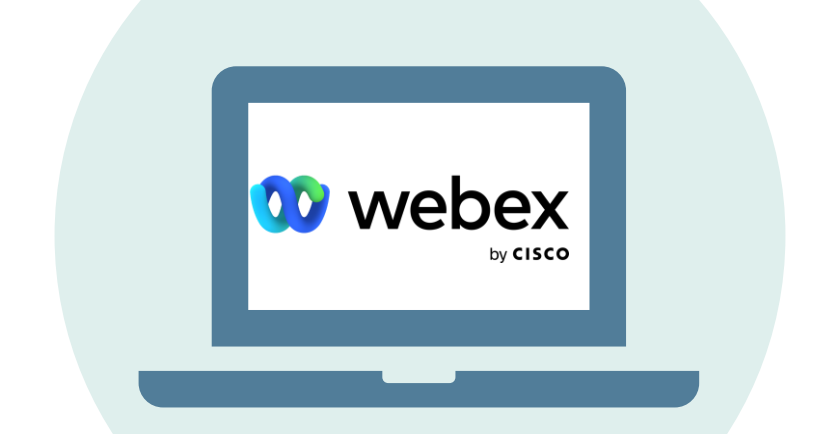

# お悩みごとを解消するための手助け Webexの機能を利用して紹介

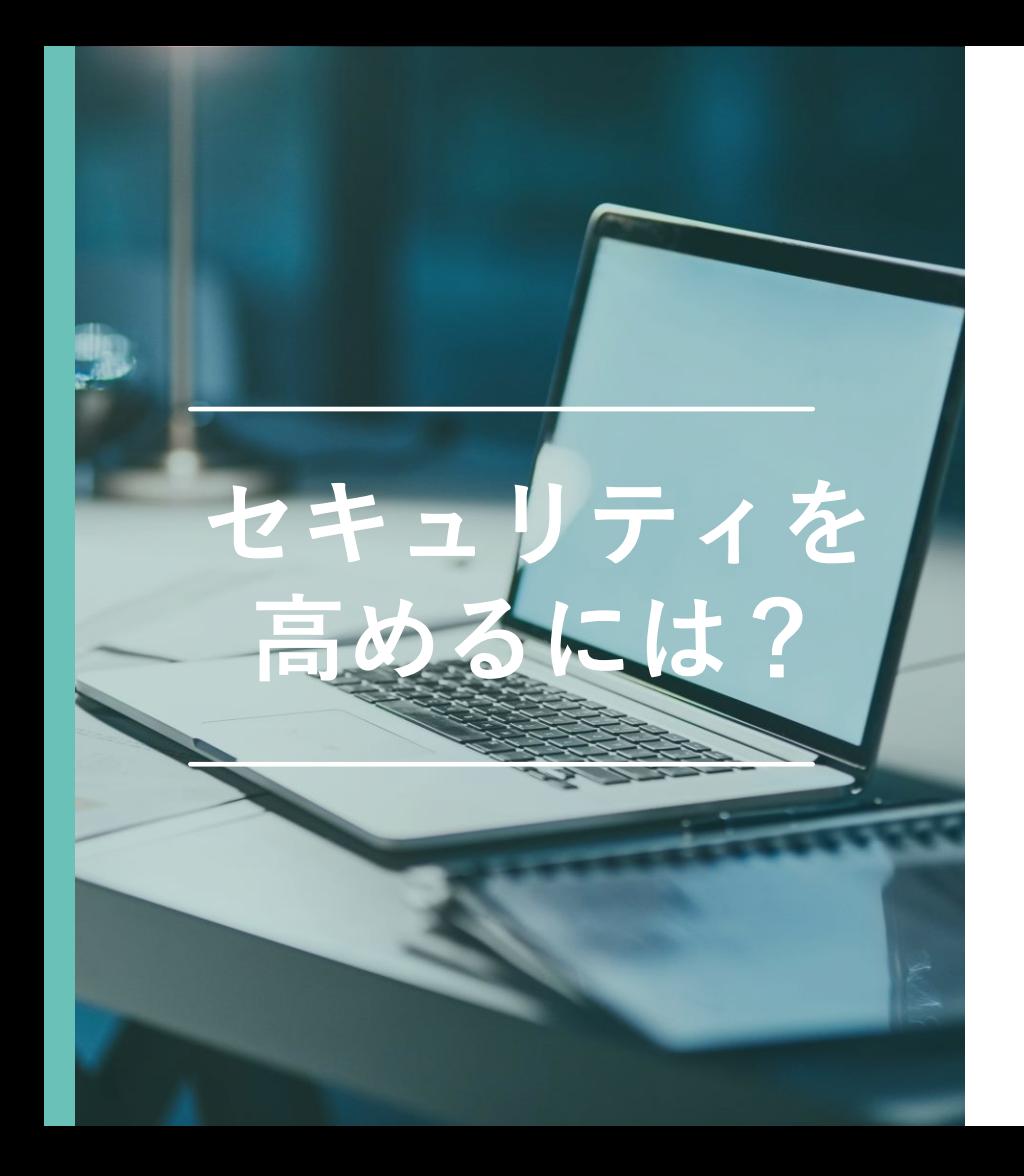

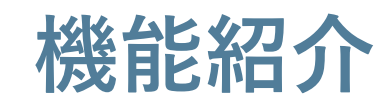

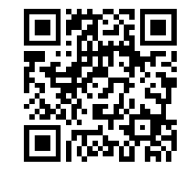

招待していない人が会議に参加してしまうかも **1. スケジュール時の設定**

会議への参加を制限したい **2. ミーティングのロック**

**3.** 特定の会議ときだけ名前を変更したい **表示名の編集**

**4.** 関係ない資料も映り込んでしまわないか心配 **アプリケーション共有**

**5.** 会議に関係ない人が参加している **参加者の削除**

**6.** あらかじめ会議への参加者を確認したい **参加者の登録**

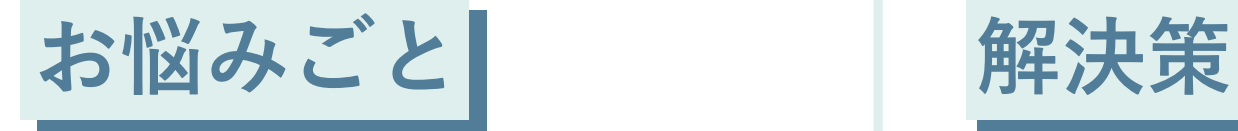

# 招待していない人が **△議に参加してしまうかも スケジュール時の設定**

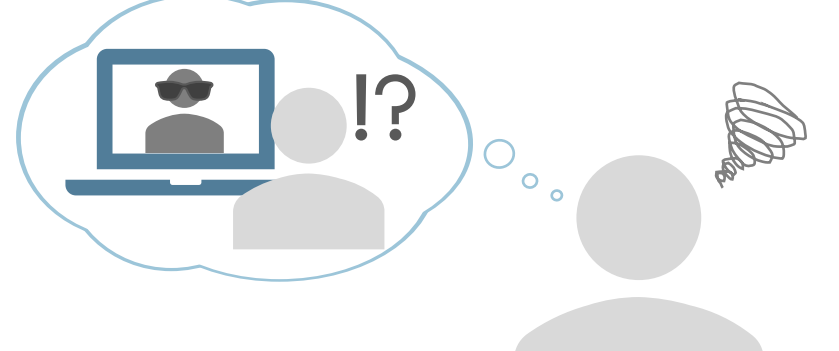

参加できるのを招待した人だけにしたい 関係者以外に会議に参加してほしくない

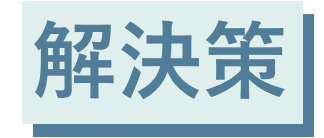

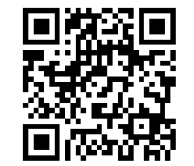

#### 会議を開催する前にセキュリティの設定を行う 関係者以外の会議への参加を防ぐ

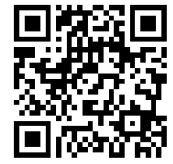

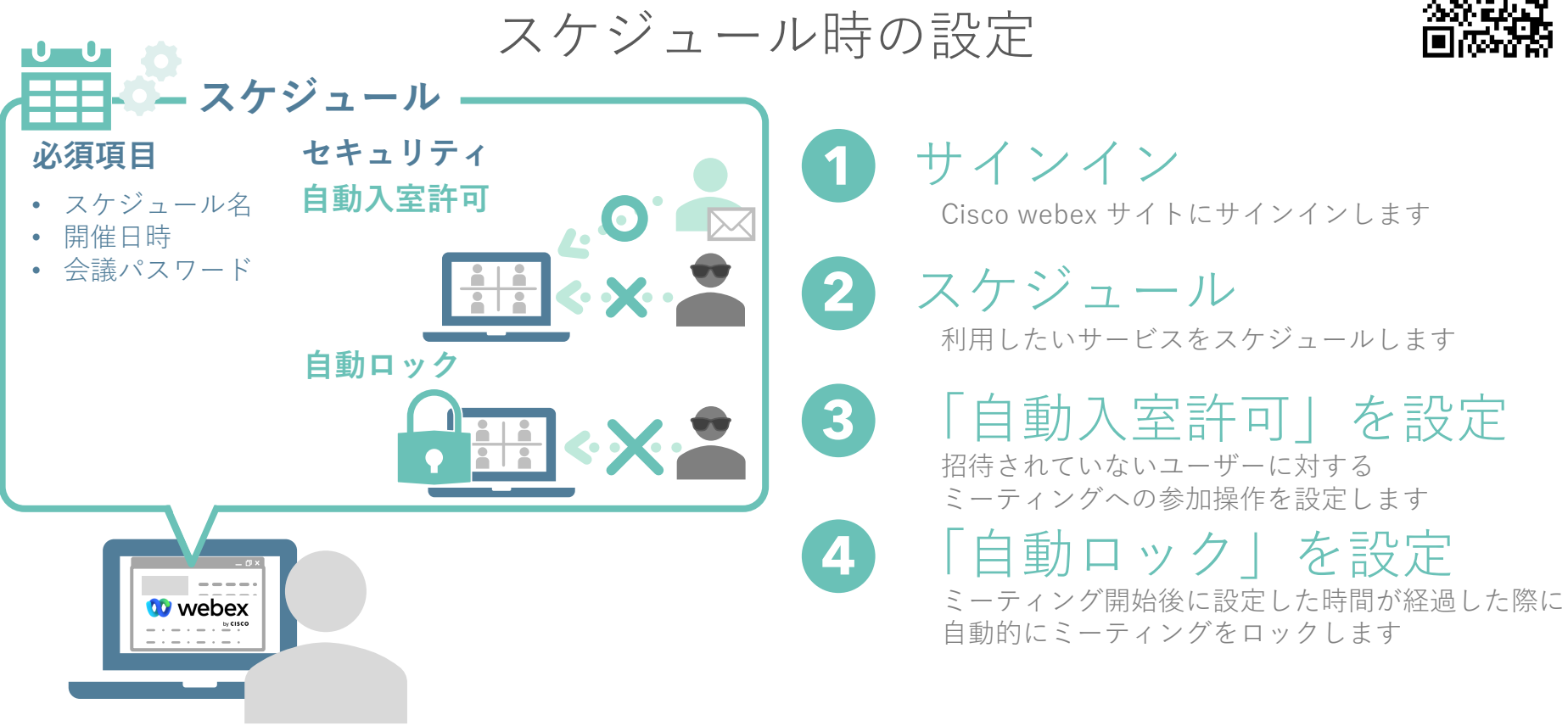

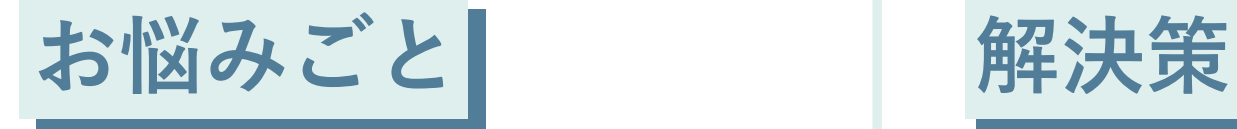

#### 会議への参加を制限したい **ミーティングのロック**

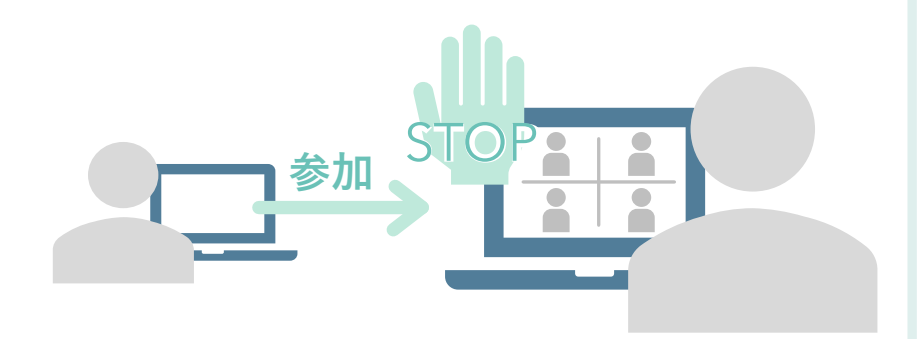

会議への自由な参加を制限したい 関係者が全員参加したら他の人は参加させたくない

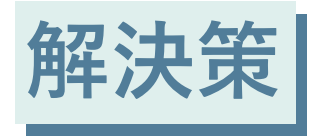

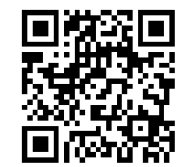

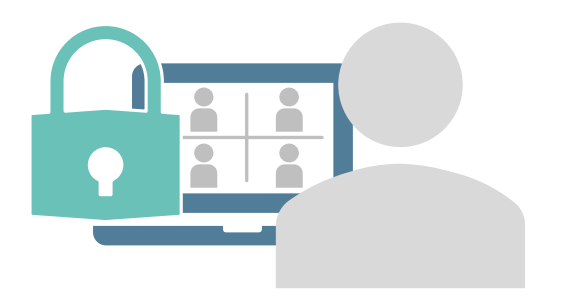

会議への参加を制限します 特定の参加者のみの参加を許可できます

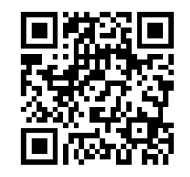

ミーティングのロック

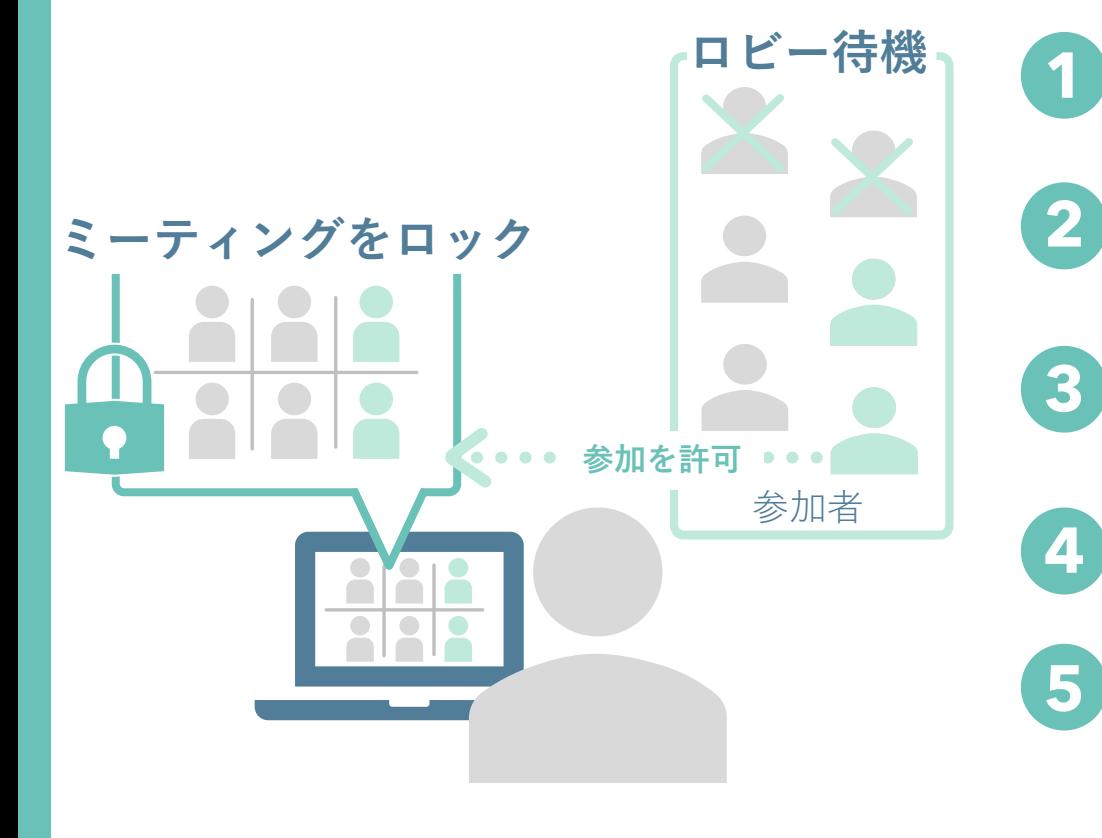

ミーティングを開始 ミーティングを開始/参加 ミーティングを開始もしくは参加します

ミーティングをロックする 画面下部の他のオプションより ミーティングをロックします

- 参加者はロビーに待機 参加者はロビーに待機 参加者はミーティングに参加できず、 ロビーに待機します
- ロビー待機の参加者を確認 ロビーに機している参加者を確認します

ロビー待機の参加者を操作 ロビー待機の参加者を操作

ロビーに待機している参加者を 参加の許可もしくはロビーから削除します

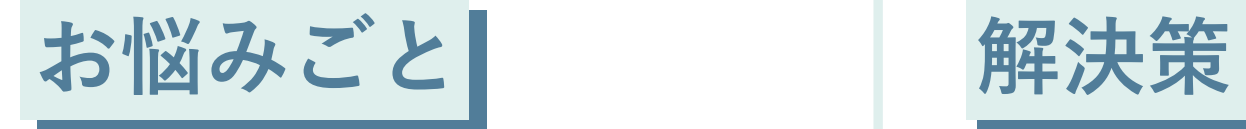

#### 特定の会議ときだけ ▼メヒ<sup>シン云</sup>•¤↓ c /ヒ シン ファイン 表示名の編集

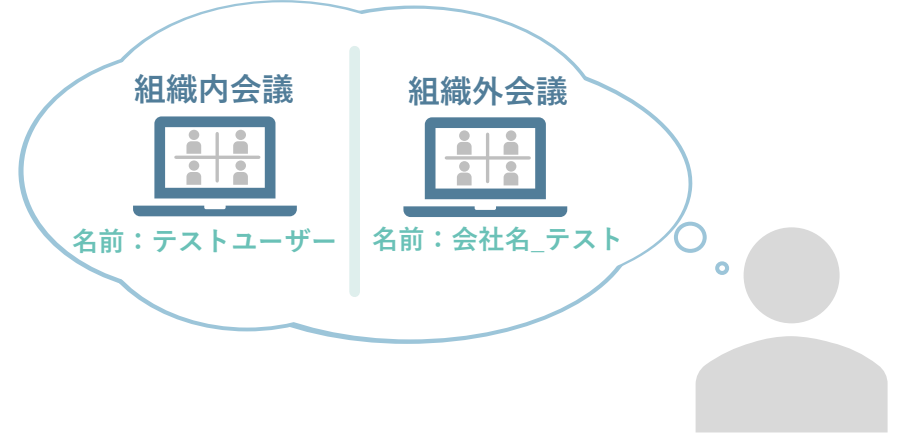

社内以外の会議のときに自分の名前を変更したい 特別な会議のときに名前を使いたい

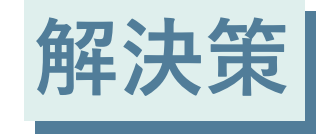

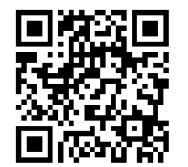

**名前: テストユーザー**

25 表示名を編集することで 自分の名前を知られることはありません 参加者にわかりやすい名前を利用することができます

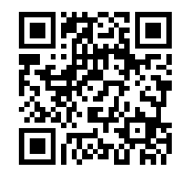

表示名の編集

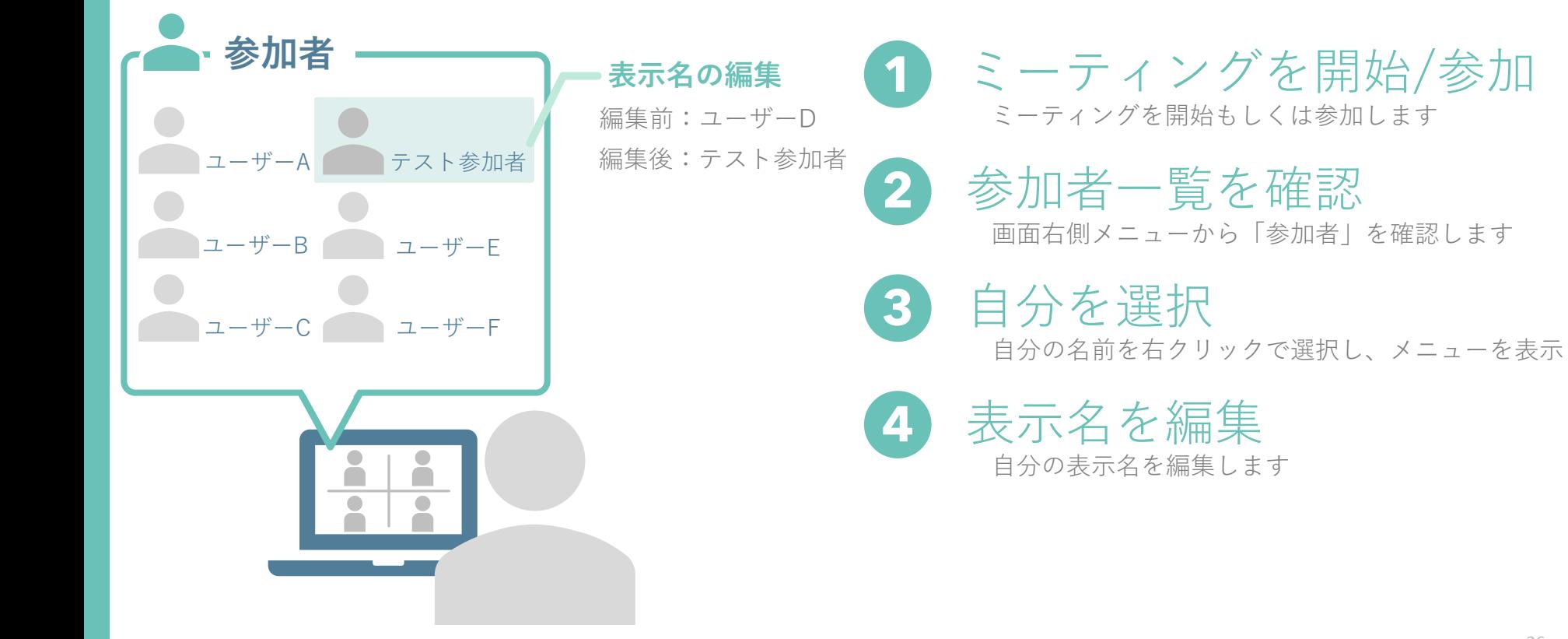

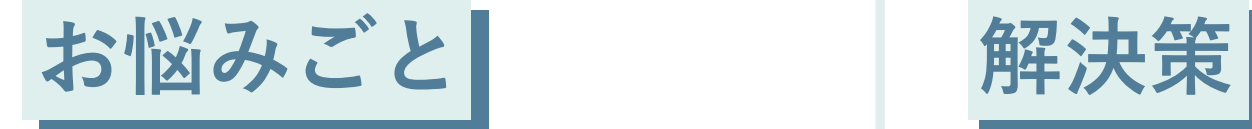

#### 関係ない資料が 映り込んでしまわないか心配

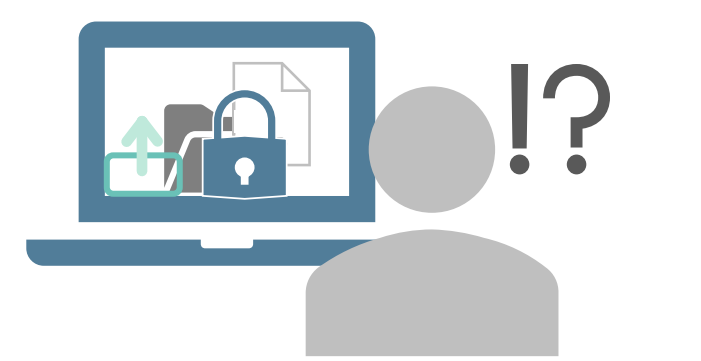

関係ない資料などが映り込んでしまうかもしれない 指定したアプリケーションのみ参加者に共有したい

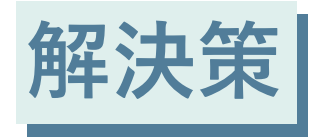

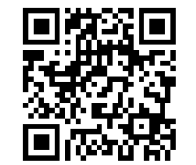

**アプリケーション共有**

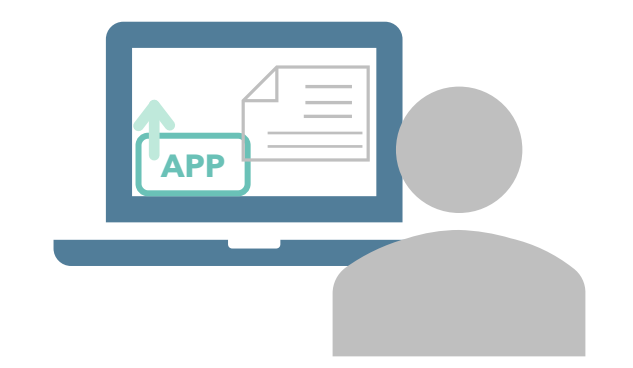

共有したいアプリケーションを指定することで 他のアプリケーションは共有、表示されません 会議に関係ない資料が映り込む心配はありません

## アプリケーション共有

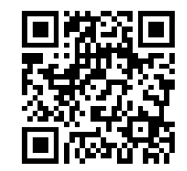

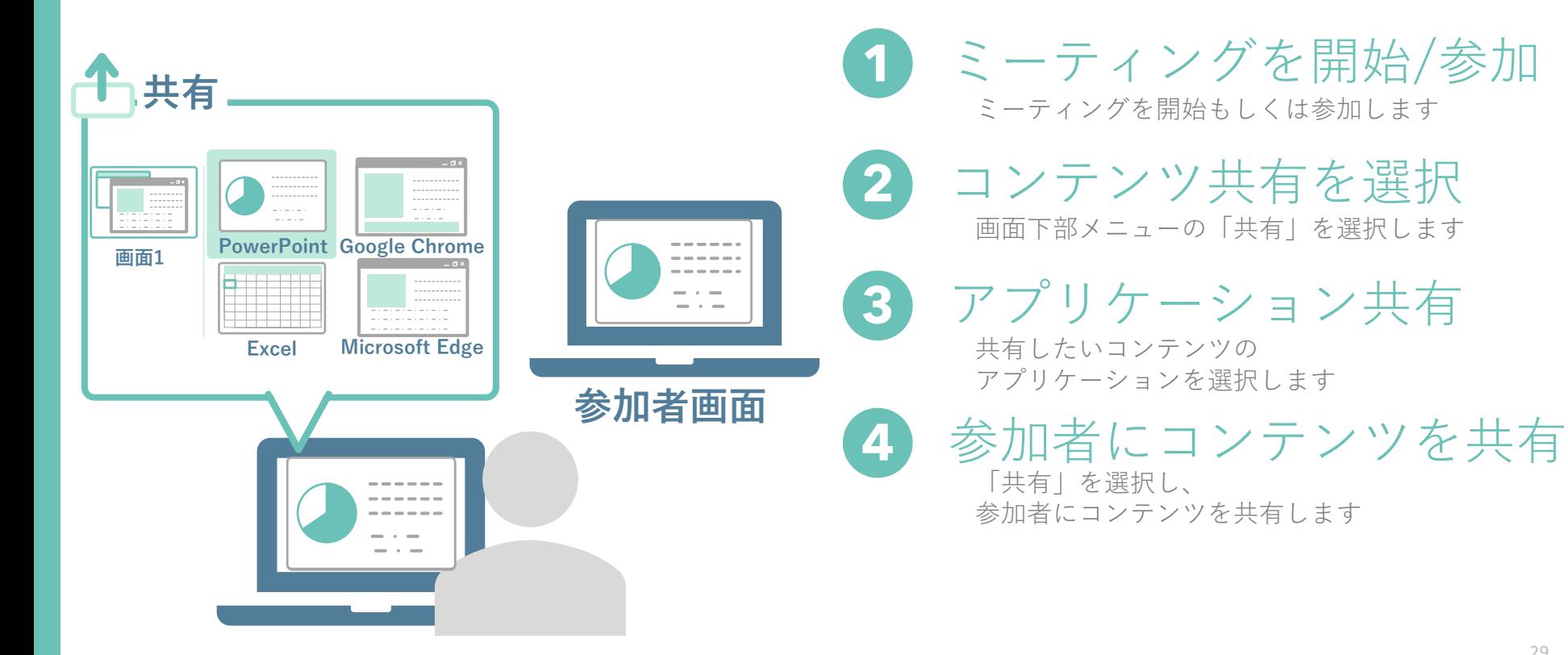

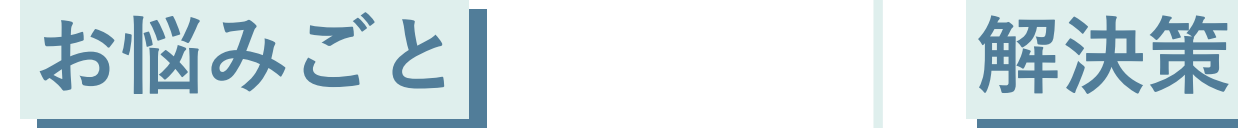

#### 会議に関係ない人が <sub>あに因応な</sub>いへん<br>参加している | 参**加者の削除**

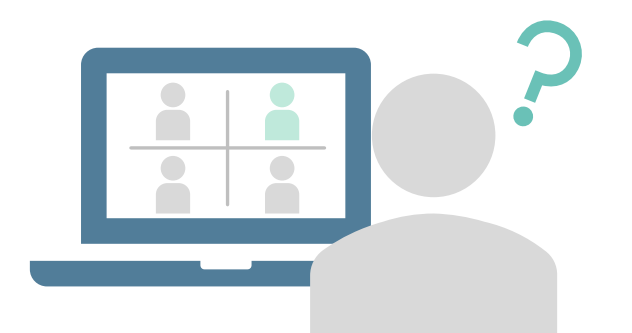

会議に関係者以外が参加している 会議を再スケジュール・再開催はしたくない

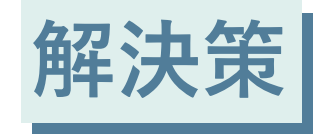

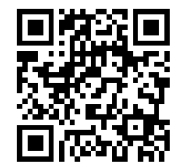

31

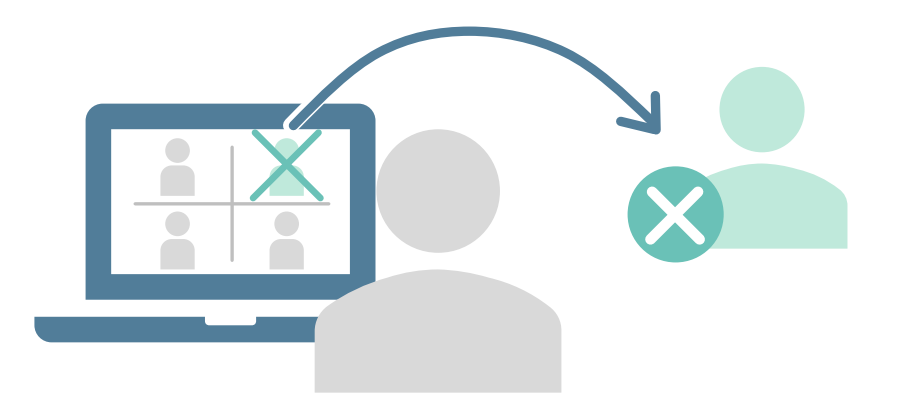

特定の参加者を会議から削除できます 削除された参加者は同じメールアドレスを利用し その会議へは参加できなくなります

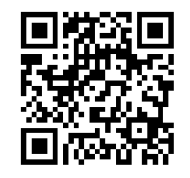

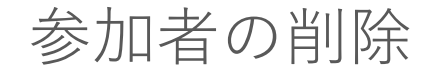

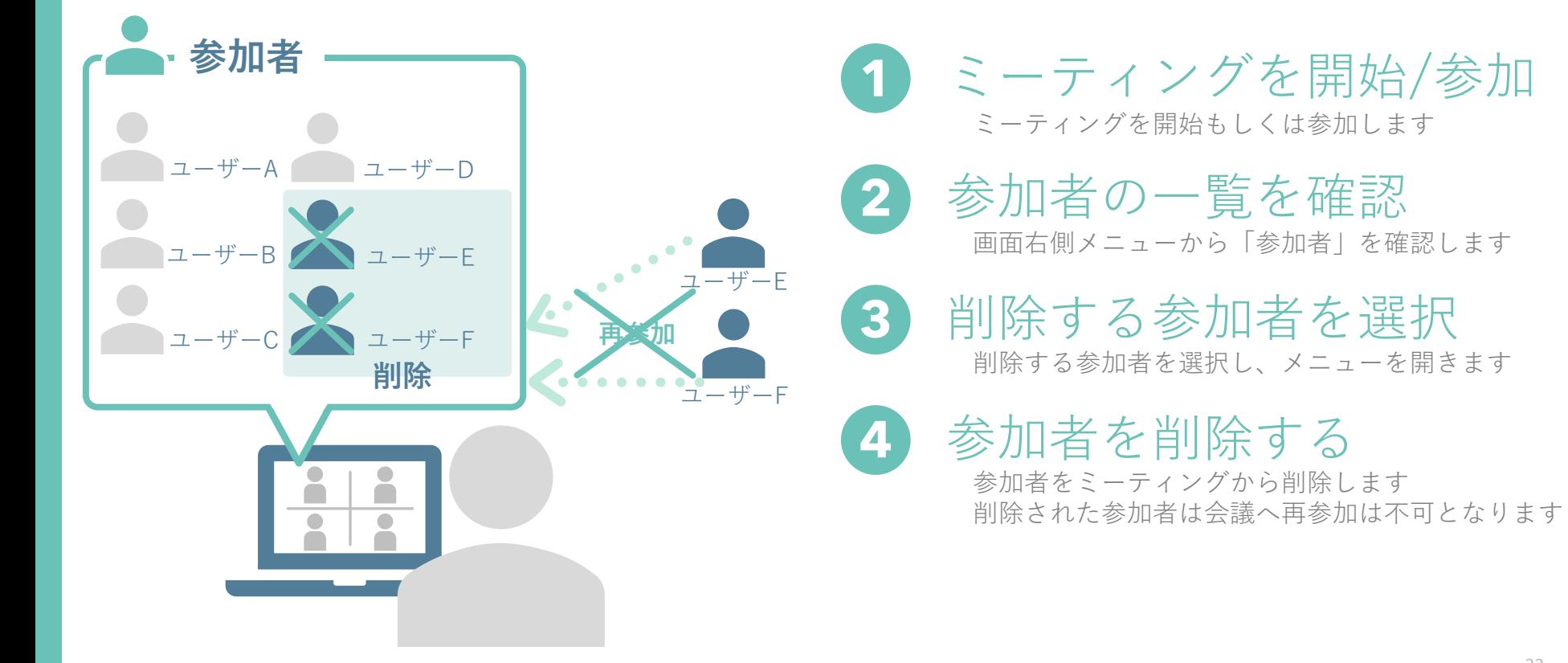

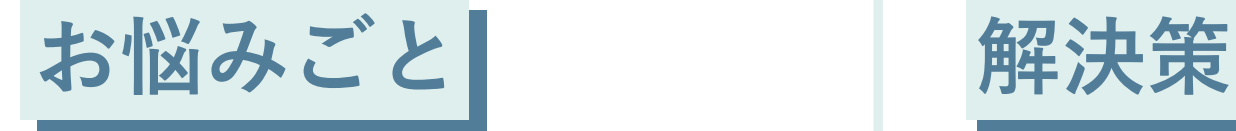

#### あらかじめ 会議への参加者を確認したい **参加者の登録**

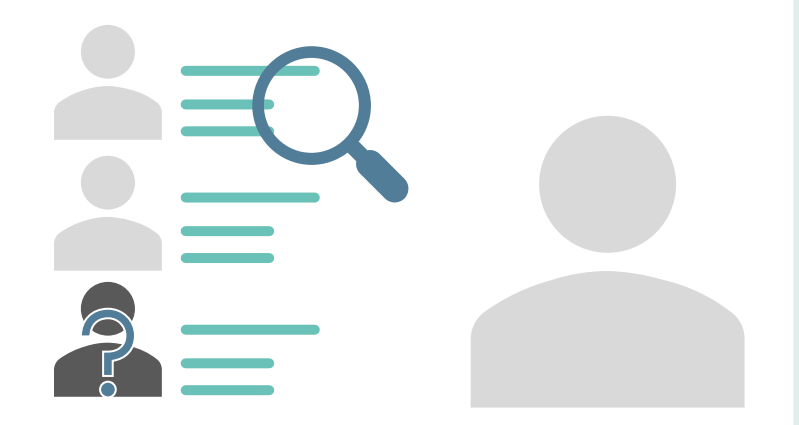

会議を開始する前に参加希望者を確認したい 関係者以外へ招待メールの送信を制限したい

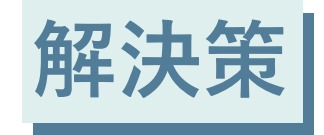

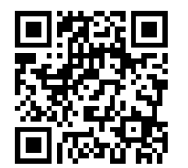

34

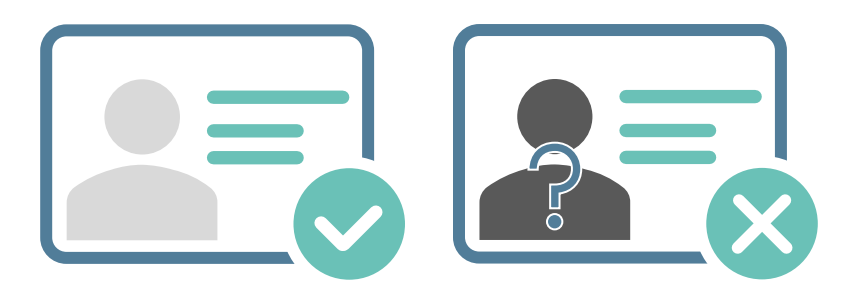

参加者への登録を必須にすることで、 開始前に参加者を一覧で確認できます 承認・拒否の操作を行うことができるので 関係者のみ招待メールを送信できます

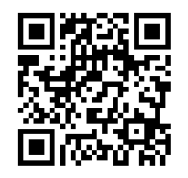

参加者の登録

**1**

**2**

**3**

**4**

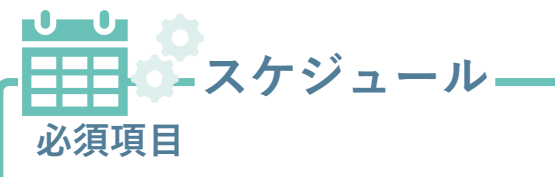

- スケジュール名
- 開催日時
- 会議パスワード

**詳細オプション:登録**

- 登録フォームのカスタマイズ 氏名/メールアドレス/会社名など
- 承認ルール(手動/自動/条件つき)

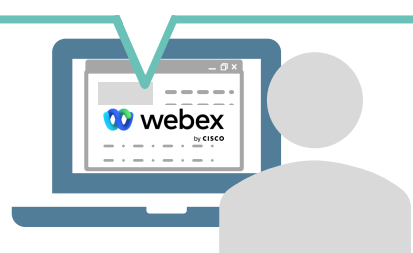

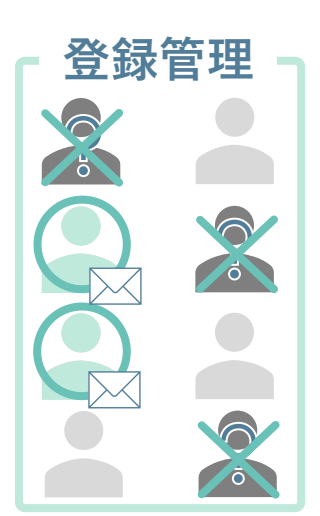

サインイン Cisco webex サイトにサインインします

Cisco webex サイトにサ<br>スケジュール 利用したいサービスをスケジュールします

「登録」を設定

参加者の事前登録について設定します

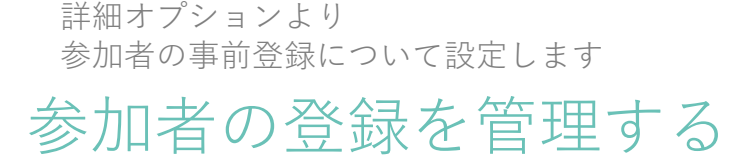

登録した参加者を承認/拒否を設定します 承認された参加者のみに招待メールが送信されます

# **投票数が多かった項目を実演**

**スケジュール時の設定** 招待していない人が会議に参加してしまうかも

**ミーティングのロック** 会議への参加を制限したい

**表示名の編集** 特定の会議のときだけ名前を変更したい

**アプリケーション共有** 関係資料も映り込んでしまわないか心配

**参加者の削除** 会議に関係ない人が参加している

**参加者の登録** あらかじめ会議への参加者を確認したい

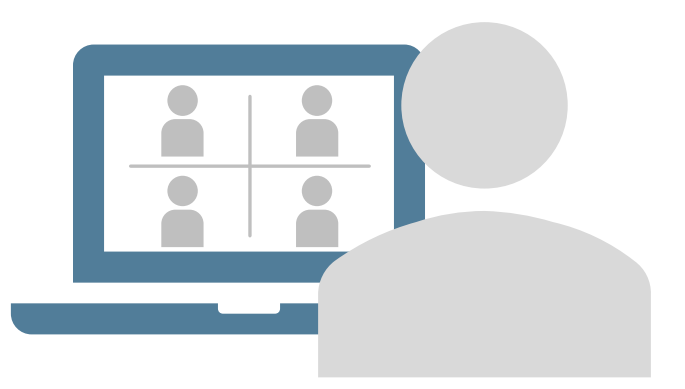

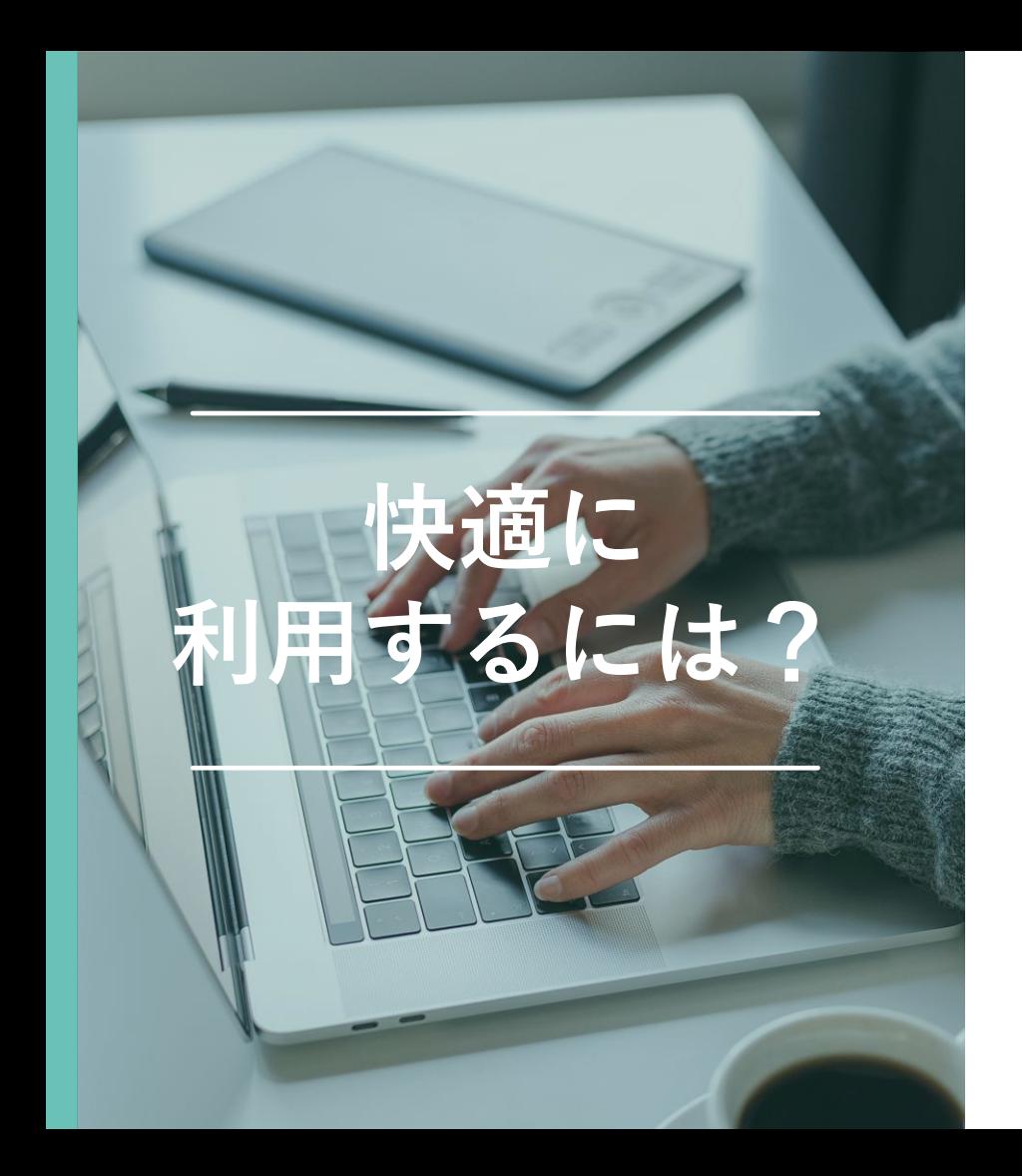

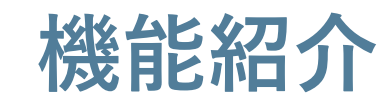

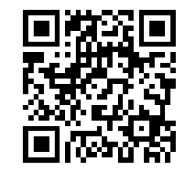

周囲の雑音を聞こえないようにする **1. ノイズキャンセリング**

先に会議を開催してほしい **2. 共同主催者**

**3.** リアルタイムに参加者の意見を聞きたい **3.** Slido

**4.** どのくらいの時間が経過しているのかわからない **タイマー機能**

**5.** 離席したいけど会議にも参加していたい **モバイルに移動**

**6.** 参加者のマイクの音声が気になる **ミュート機能**

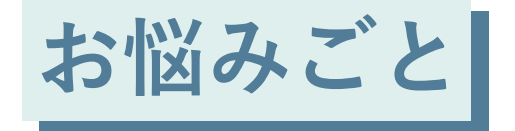

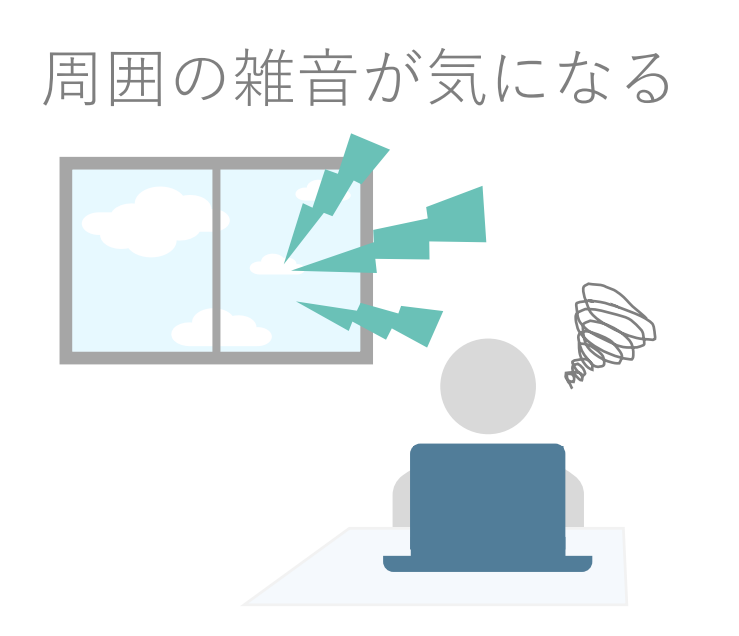

周囲の雑音が他の参加者に聞こえてるかも? 雑音のせいで自分の声が聞こえてない?

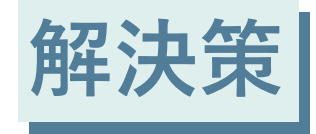

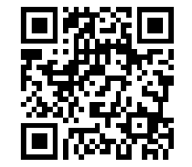

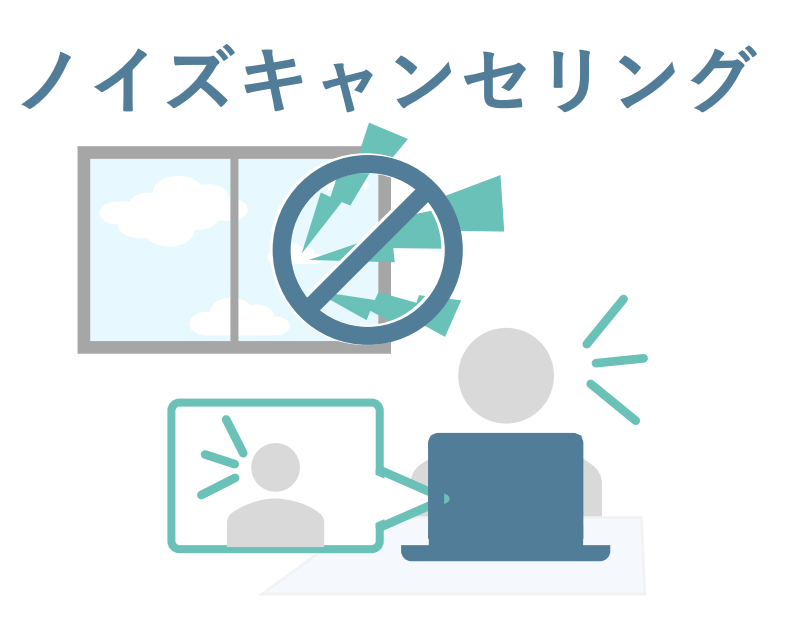

周囲の雑音を除去します 自分の音声や他の人の音声を聞こえやすくします

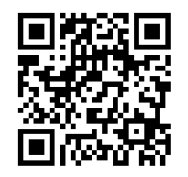

ノイズキャンセリング

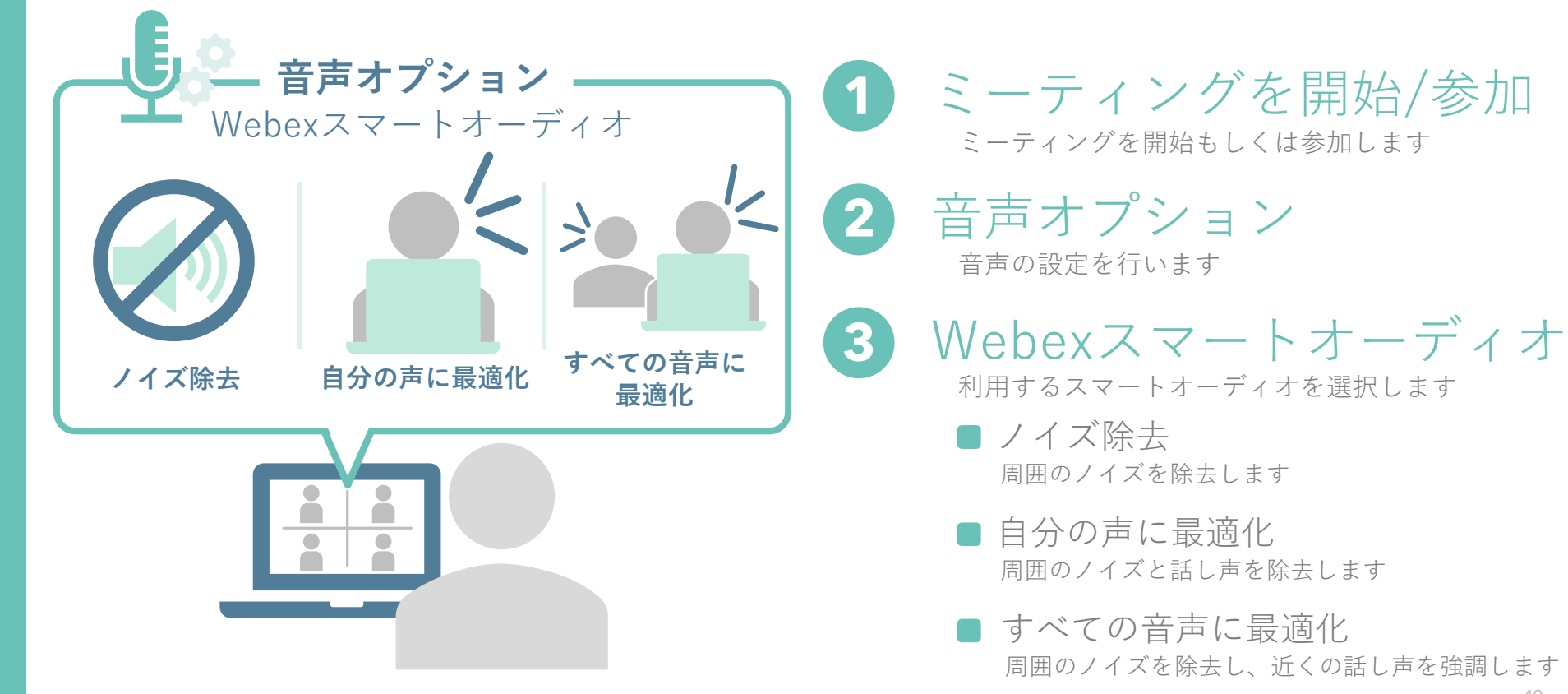

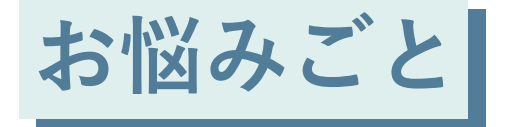

#### 先に会議を開催してほしい

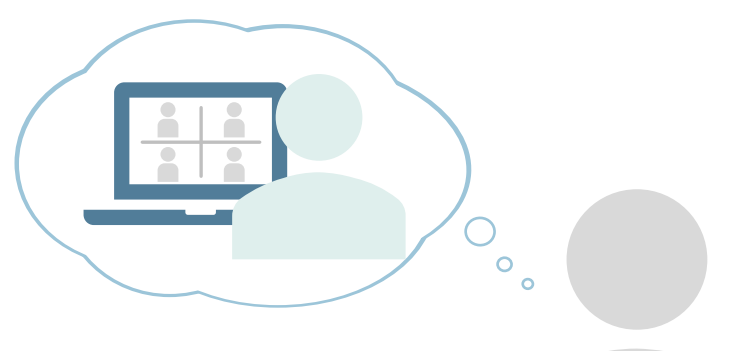

スケジュールした会議を他の人に開催してほしい 急遽会議を開催できないから誰かに任せたい

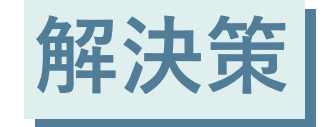

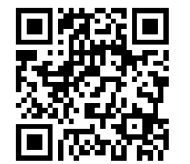

**共同主催者**

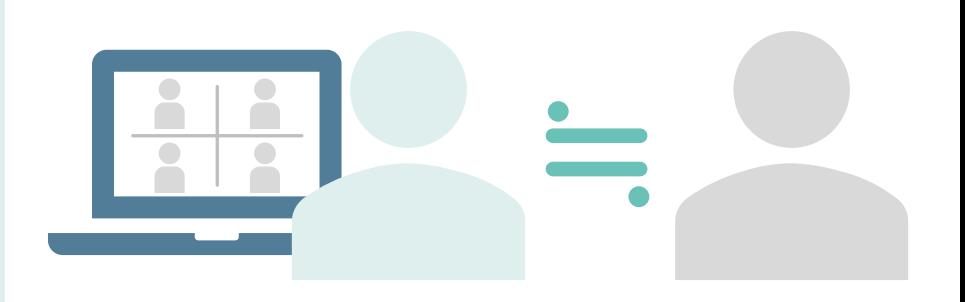

自分に代わって会議を開催してもらえる 代わりに会議を開催してもらえるので 新しく会議をスケジュールする必要がない

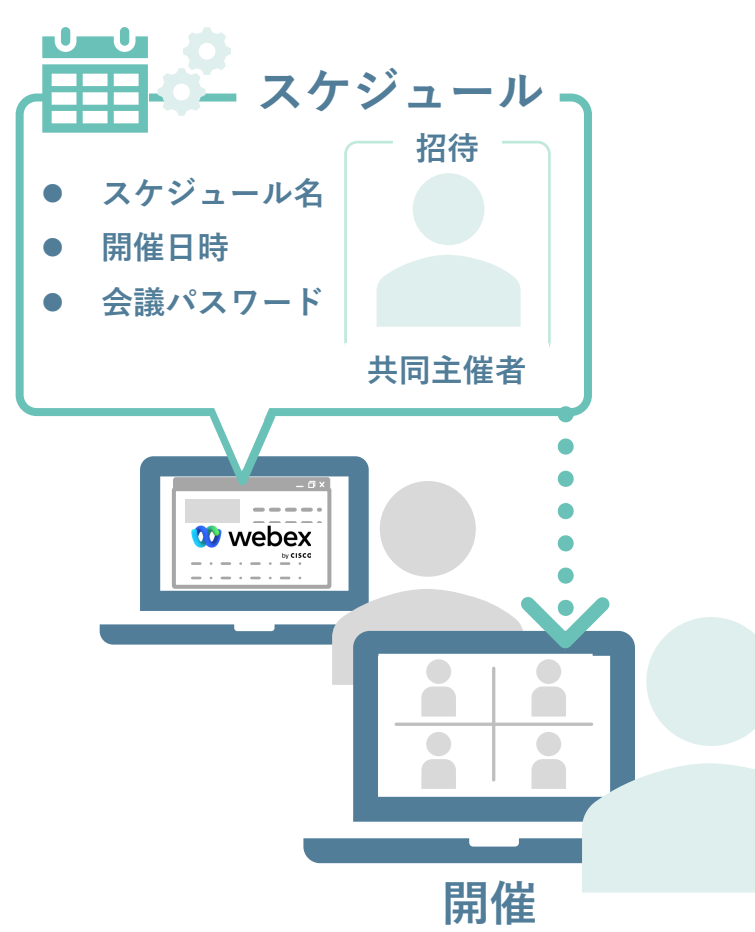

共同主催者

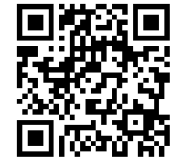

サインイン サインインCisco webex サイトにサインインします

**2**

**3**

**4**

**1**

スケジュール 利用したいサービスをスケジュールします

ユーザーを招待

共同主催者に指名するユーザーを招待します<br>4 共同主催者に指名<br>5 共同主催者にて会議を開催 共同主催者に指名 招待したユーザーを共同主催者に指名します

共同主催者に指名された ユーザーが会議を開催します

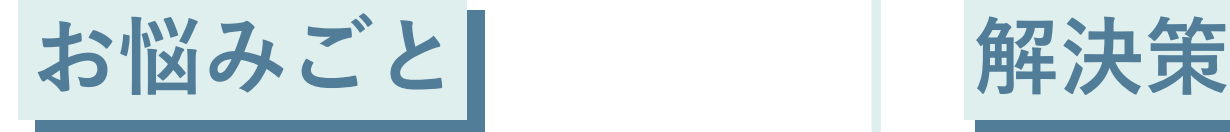

#### リアルタイムに 参加者の意見を聞きたい

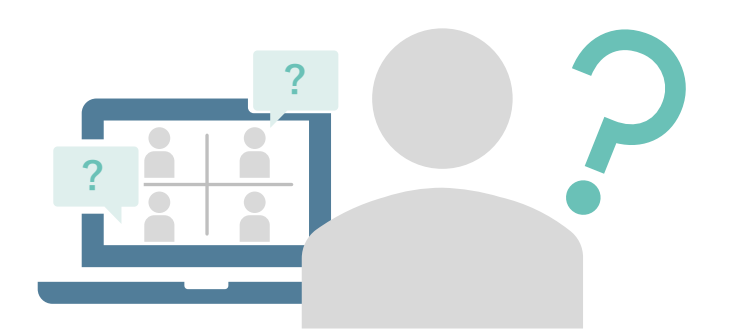

会議中に意見を収集したい どのようなことを思っているのを知りたい わかりやすく統計表示で意見を確認したい

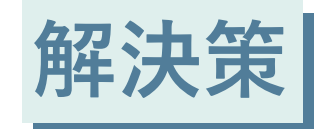

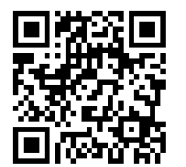

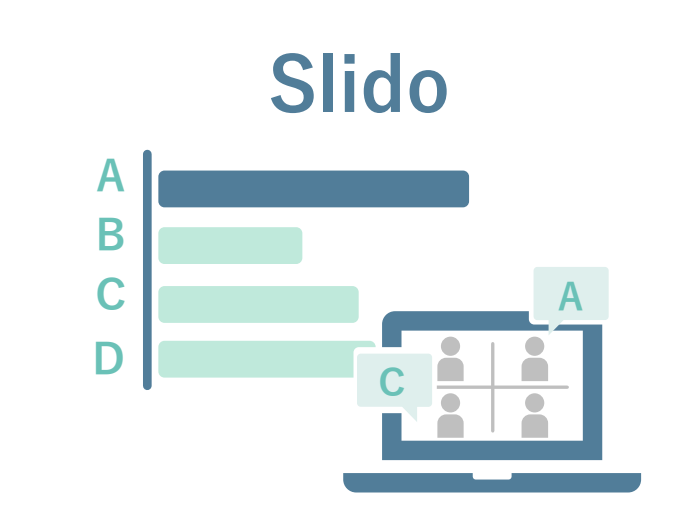

参加者からリアルタイムに意見を収集します 集計した意見をグラフなどで表示します

#### Slido

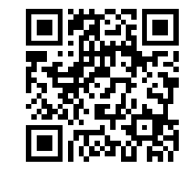

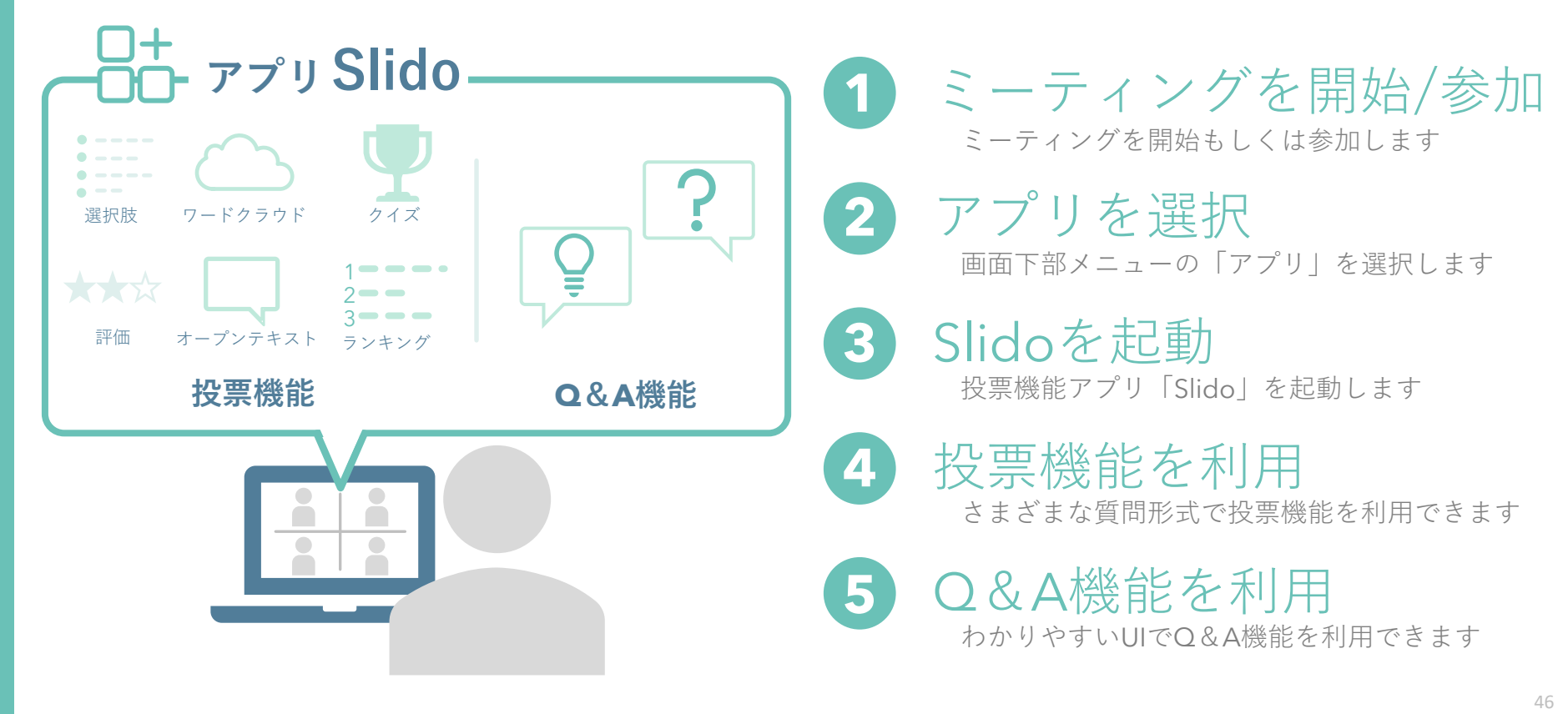

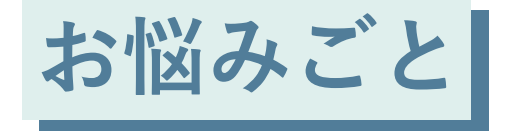

## どのくらいの時間が 経過しているのかわからない

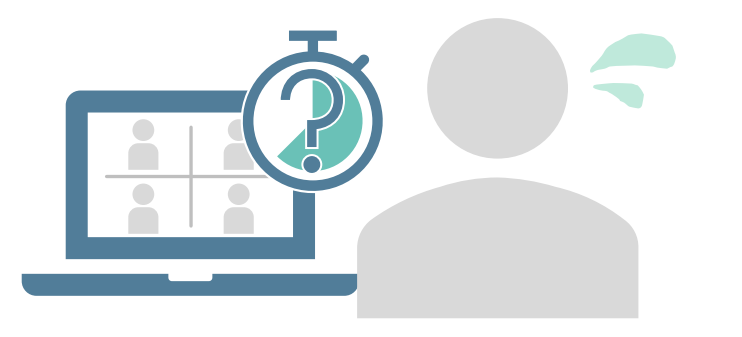

自分がどのくらい話したのか時間を確認したい 時間配分を気にして話したい

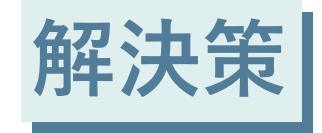

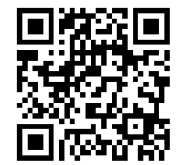

**タイマー機能**

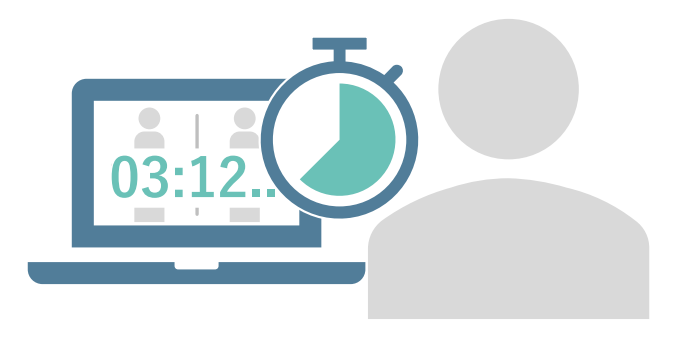

話しながら時間を確認できます 決められた時間配分を守り、進行することができる

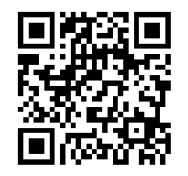

タイマー機能

**1**

**2**

**4**

# **コナ** アプリ Shared Timer

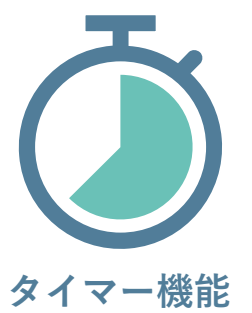

- タイマー時間設定
- 5秒前のカウントダウン通知
- 終了時の通知
- 参加者への共有
- 参加者の操作の許可/禁止

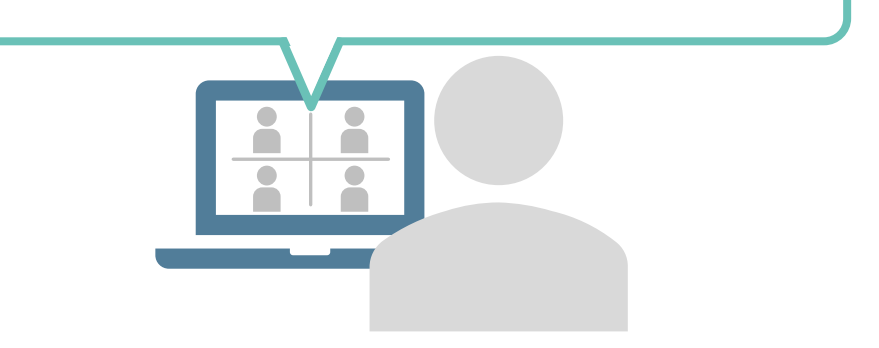

ミーティングを開始/参加 ミーティングを開始もしくは参加します

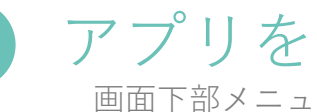

#### アプリを選択 画面下部メニューの「アプリ」を選択します

**3**

Shared Timerを起動 タイマー機能アプリ「Shared Timer」を起動します

タイマー機能を利用

時間を設定することで利用できます 参加者にもタイマー機能を共有することも可能です

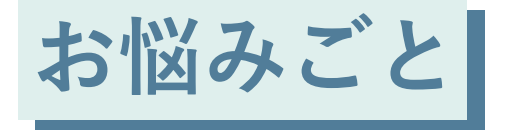

#### 離席したいけど 会議には参加していたい

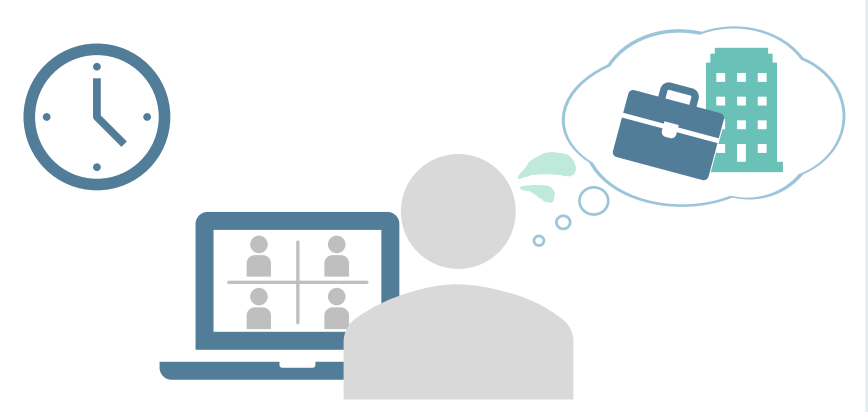

離席する必要があるけど 会議の内容は聞いておきたい モバイルで再参加するのは手間

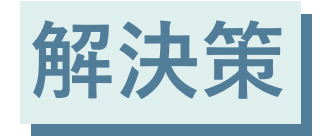

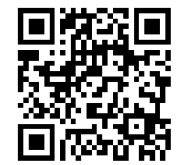

**モバイルへの移動**

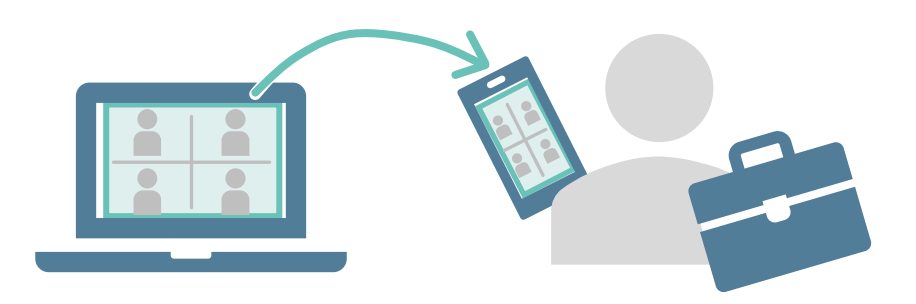

会議から退出することなく、会議を視聴できます モバイルで改めて参加するような操作は不要

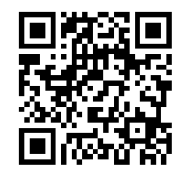

#### モバイルへの移動

**1**

**2**

**3**

**4**

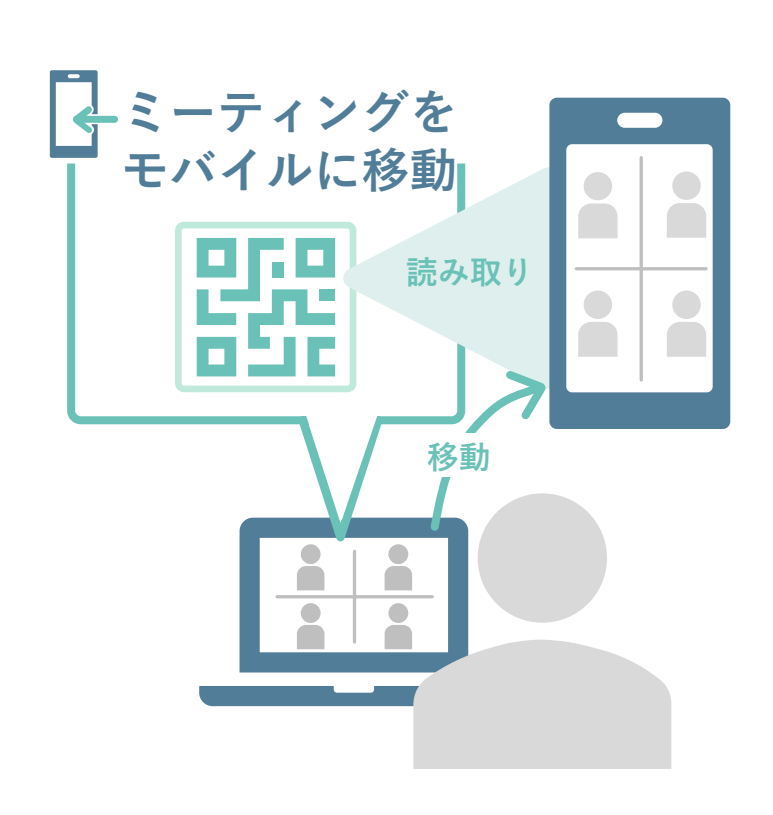

ミーティングを開始/参加 ミーティングを開始/参加 ミーティングを開始もしくは参加します

ミーティングを モバイルに移動を選択 **<sup>5</sup>** ミーティングをモバイルに移動を選択QRコードを読み取りURLを開く画面下部の他のオプションより

ミーティングをモバイルに移動を選択します

QRコードを読み取り 表示されたQRコードをモバイルで読み取ります

URLを開く 表示されたURLを開きます

会議をモバイルに移動 参加していた会議がモバイルに移動します

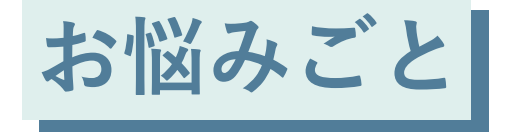

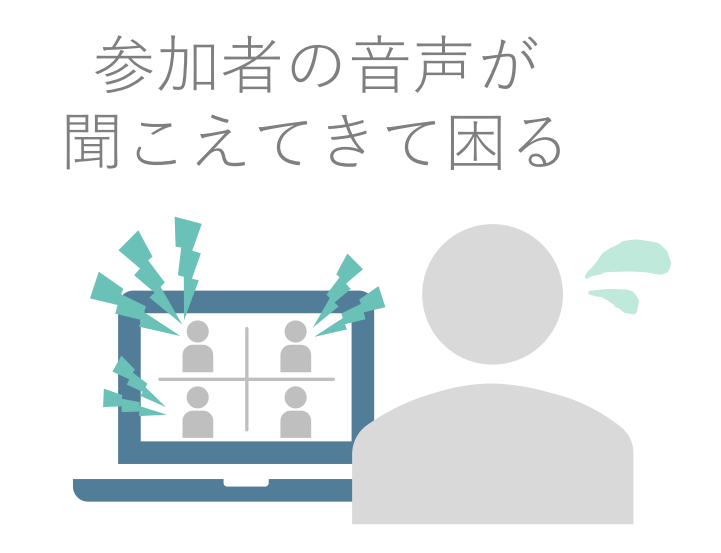

参加者のマイクがミュートになっていなくて 音声が聞こえてくる 参加者が参加したときに自動的にミュートしたい

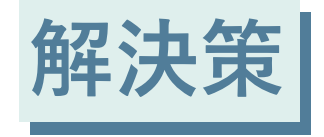

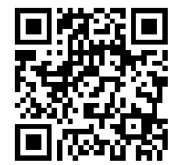

**参加者のミュート**

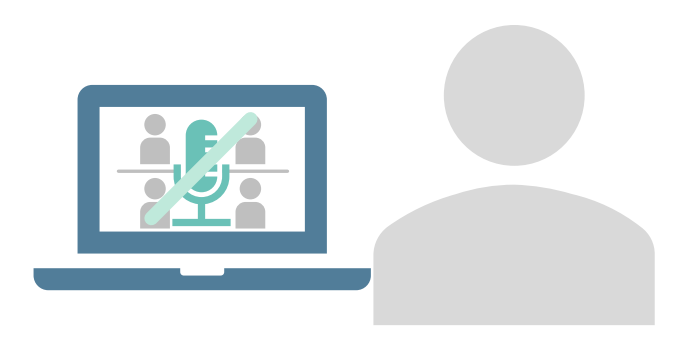

参加者が会議に参加すると同時にミュートにします 参加者を一括でミュートにします

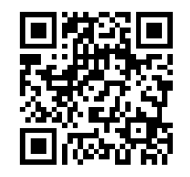

参加者のミュート

**2**

**3**

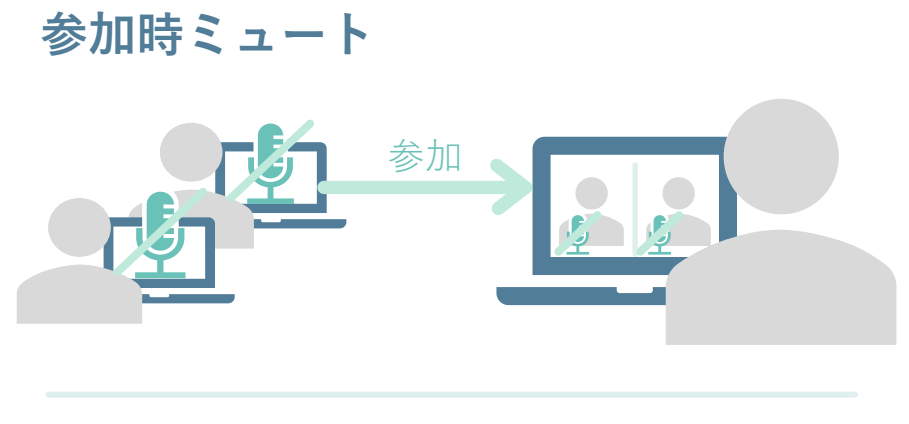

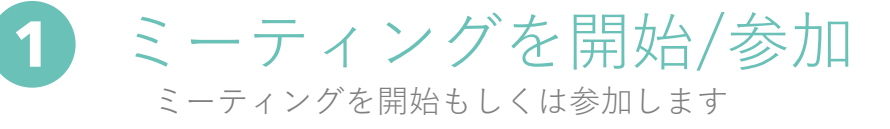

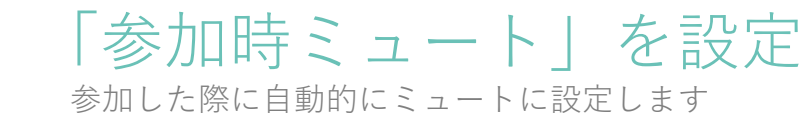

参加した際に自動的にミュートに設定します<br>「全員をミュート」を設定 参加者全員のマイクをミュートに設定します

**全員をミュート**

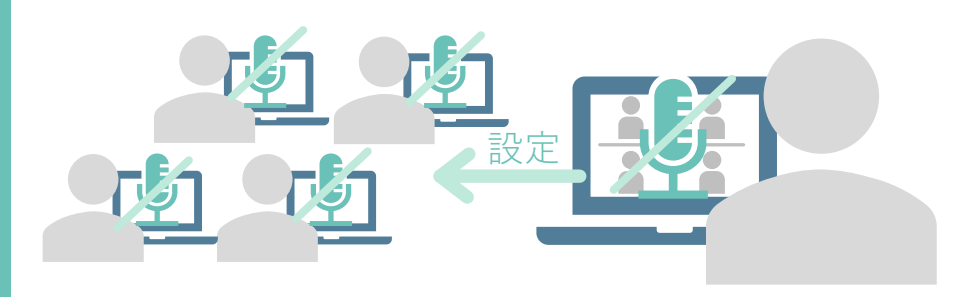

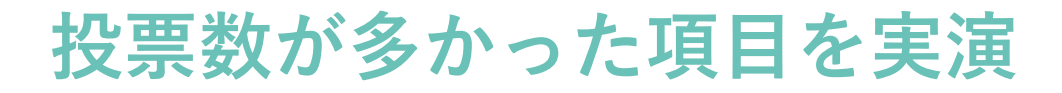

**ノイズキャンセリング** 周囲の雑音が聞こえないようにする

**共同主催者** 先に会議を開催してほしい

**Slido** リアルタイムに参加者の意見を聞きたい

**タイマー機能** どのくらいの時間が経過しているのかわからない

**モバイルに移動** 離席したいけど会議にも参加していたい

**ミュート機能** 参加者のマイクの音声が気になる

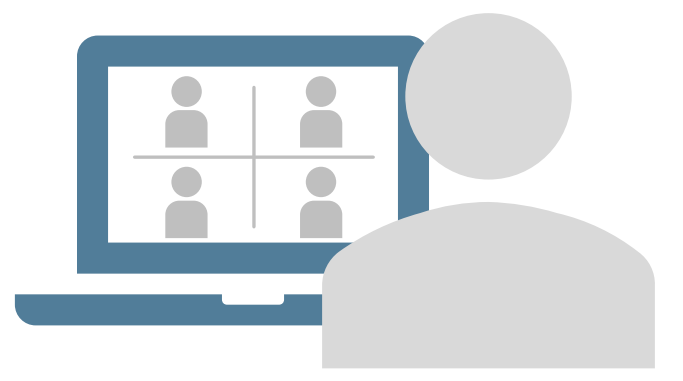

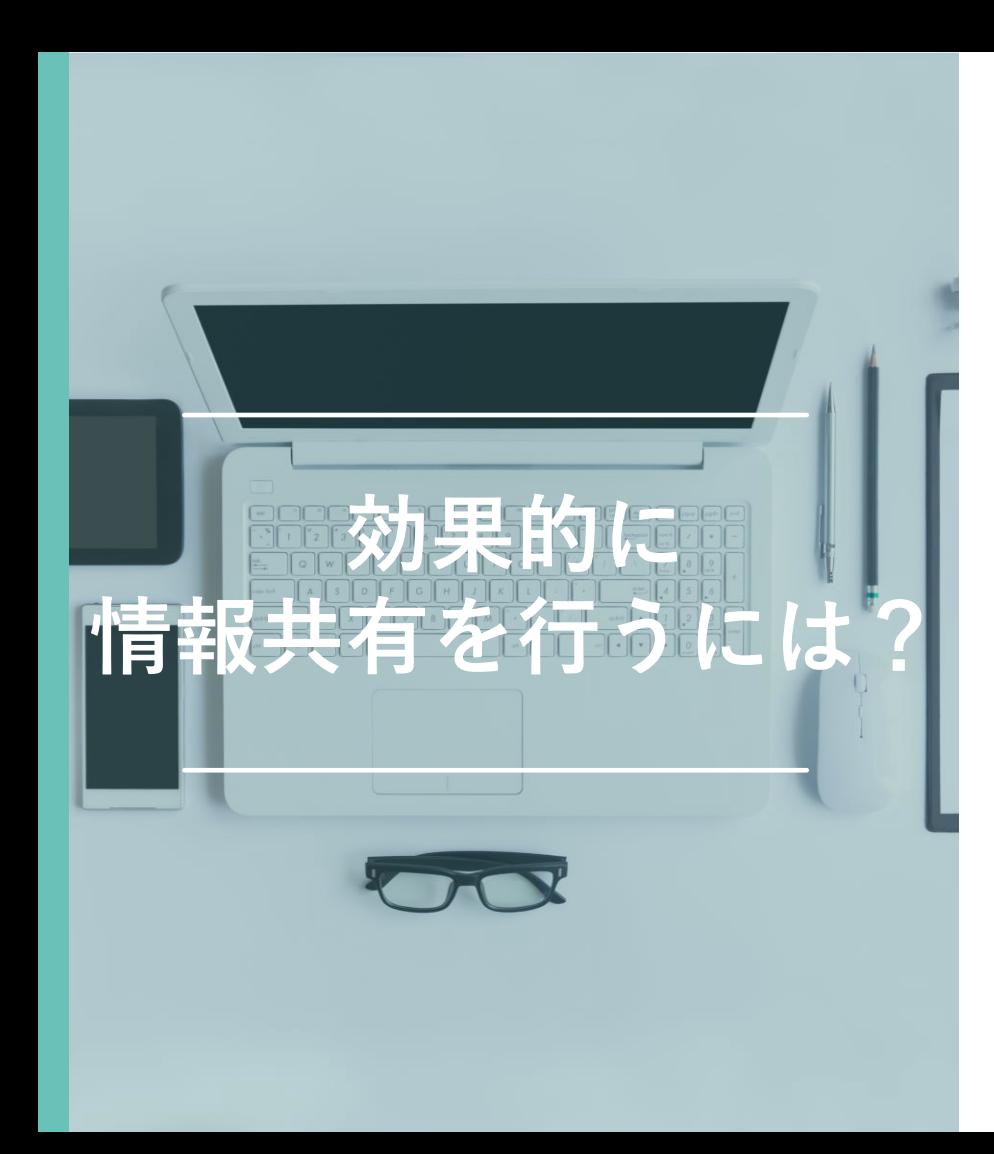

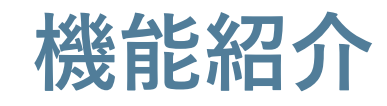

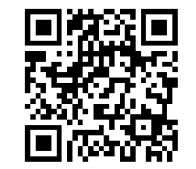

共有する録画を視聴しやすくしたい **1. 録画のチャプター**

不特定多数の参加者に視聴させたい **2. ライブ配信**

**3.** 別のカメラの映像を参加者に共有したい **外部カメラ共有**

**4.** 特定のユーザーを常に表示させたい **レイアウト同期**

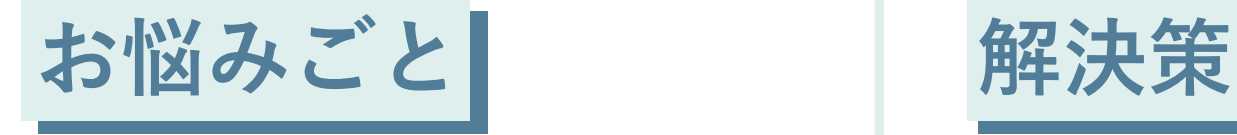

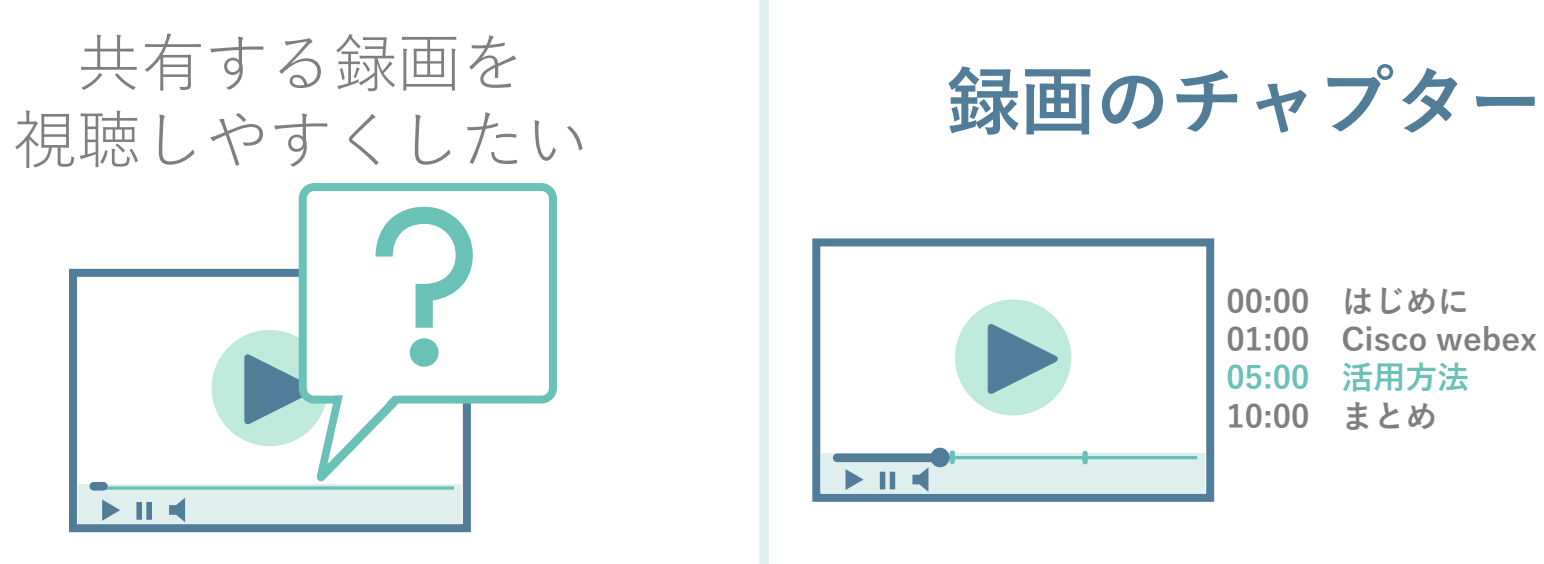

#### 共有する録画ファイルを見やすくしたい 録画の内容に区切りをつけたい

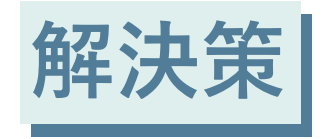

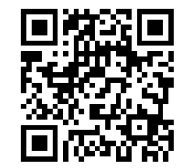

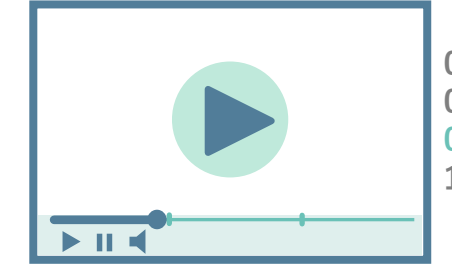

**00:00 はじめに 01:00 Cisco webex について 05:00 活用方法 10:00 まとめ**

録画ファイルに区切り(チャプター)を設定できます 視聴したい箇所を選択し、その項目から視聴できます 録画の内容を区切ることができます

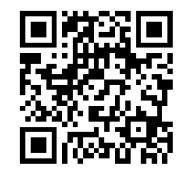

録画のチャプター

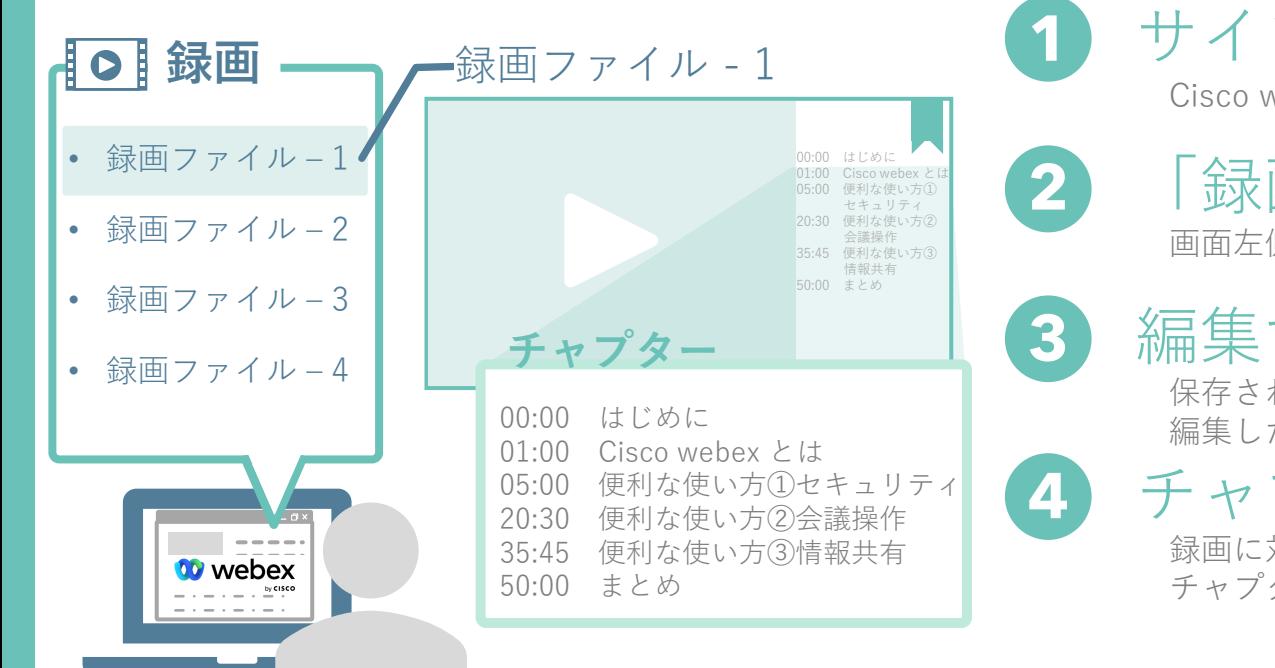

サインイン Cisco webexサイトにサインインします

「録画」を選択 画面左側メニューの「録画」を選択します

編集する録画を選択

保存されている録画が一覧で表示されますので 編集したい録画を選択します

チャプターを作成 録画に対してタイムスタンプとタイトルを設定し、 チャプター(区切り)を追加します

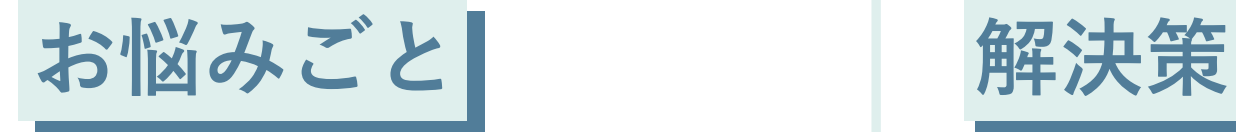

#### 不特定多数の **参加者に視聴させたい │ ライブ配信**

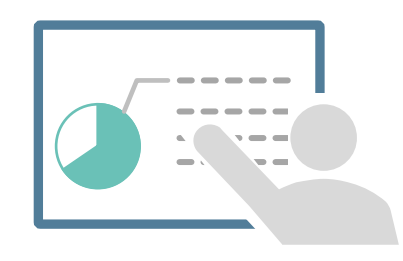

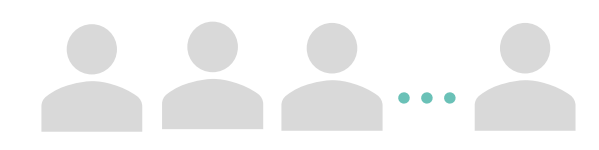

誰でも視聴できるようにしたい 会議に参加することなく、視聴させたい

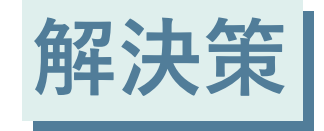

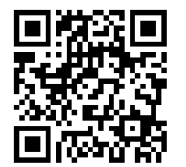

**LIVE**

外部サービスと連携し、情報を配信できます 参加者は会議に参加することなく、 視聴することができます

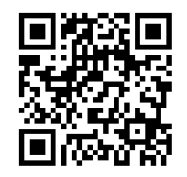

# ライブ配信(YouTubeの場合)

**1**

**2**

**3**

**LIVE ライブ配信**

- **ライブ配信サービス**
- その他のライブ配信サービス **(YouTube)**

**ライブ配信サービス情報**

- ライブ配信サービス
- ライブ配信リンク
- ライブ配信キー
- 最大ストリーミング解像度

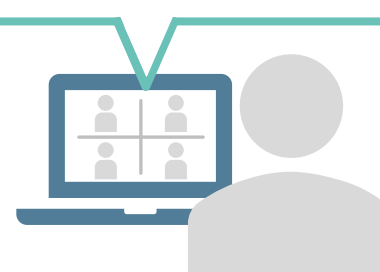

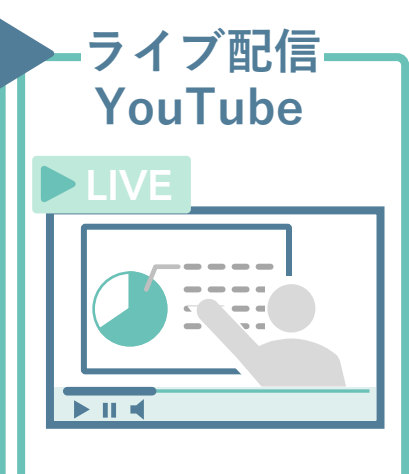

ミーティングを開始/参加 ミーティングを開始もしくは参加します

「ライブ配信」を選択 「ライブ配信」を選択「ライブ配信を開始」を選択します

ライブ配信サービスを選択 画面下部の他のオプションより<br>「ライブ配信サービスを<br>ライブ配信サービスを<br>サービスの情報を入力 ライブ配信をするサービスを選択します

サービスの情報を入力 **4**

ライブ配信サービスの必要な情報を入力します

**5** ライブ配信を開始 ライブ配信サービスへライブ配信を開始します

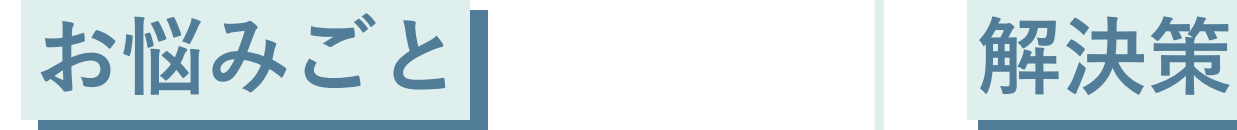

# 別のカメラの映像を

自分の映像とは別に外部カメラの映像を共有したい 外部カメラの映像をコンテンツとして 参加者に表示したい

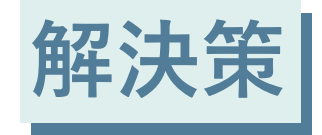

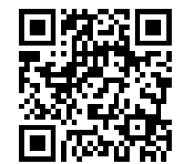

かツガメノツ味<sub>隊で</sub> インスクリックスの<br>参加者に共有したい インスク トランストラ共有

外部カメラ映像をコンテンツとして 参加者に共有できます

自分の映像は表示したままで映像を共有します

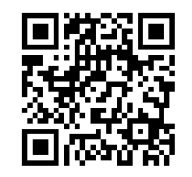

#### 外部カメラ共有

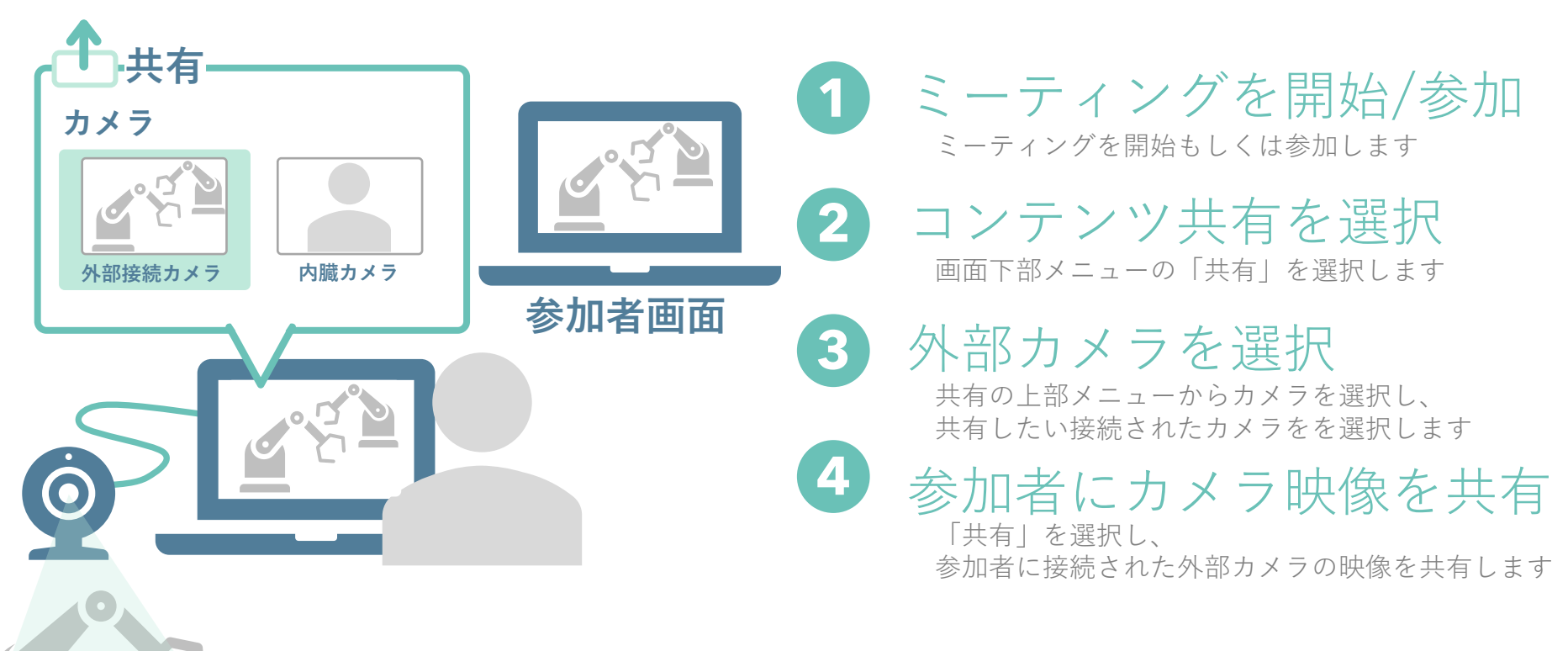

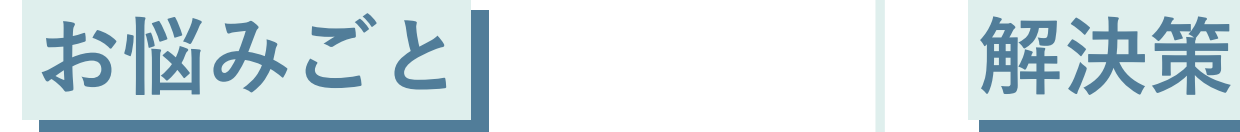

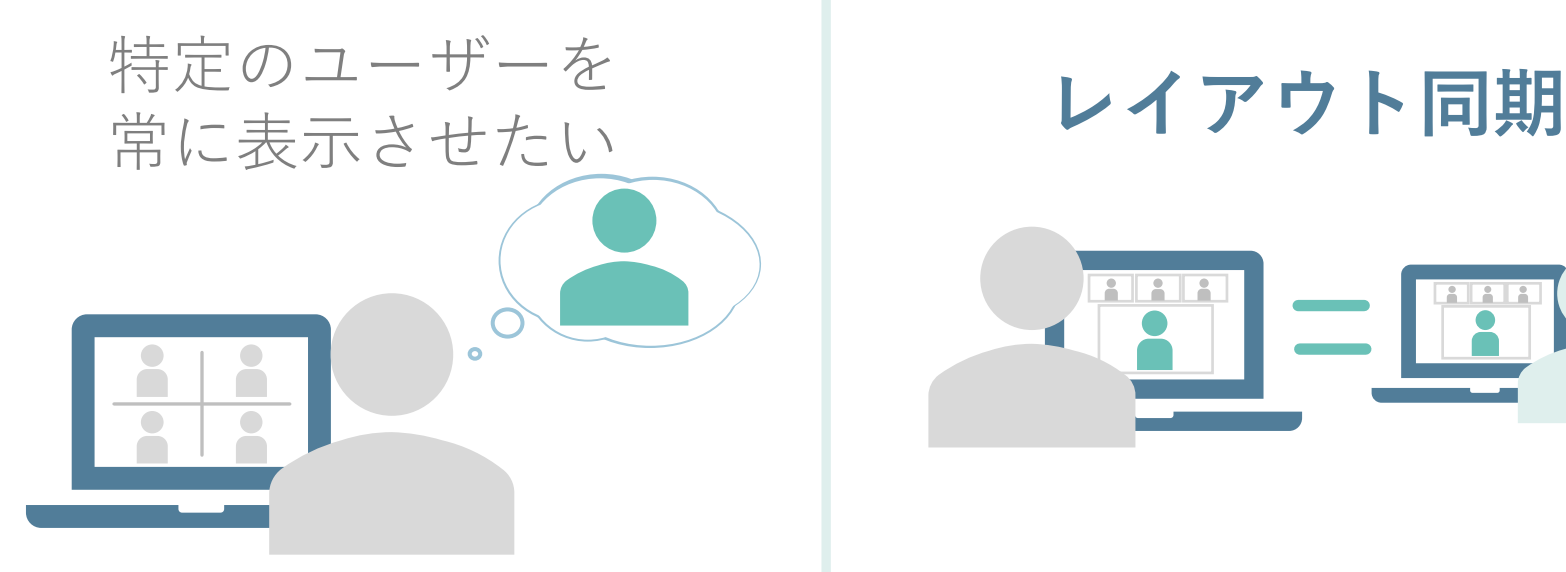

常に特定のユーザーを固定して表示させたい 他の参加者に映像が切り替わってほしくない 参加者に自分のレイアウトを固定したい

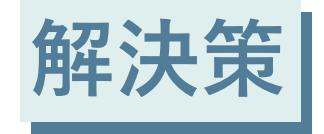

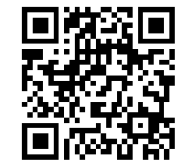

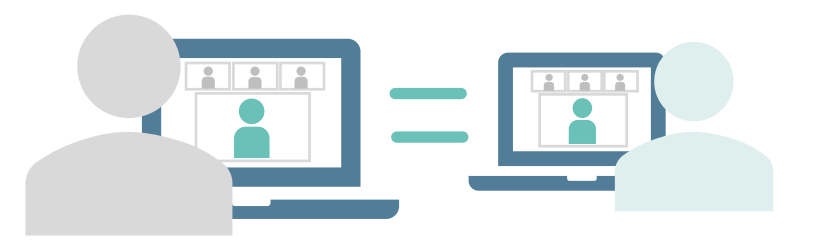

自分のレイアウトを参加者に同期できます 同期したレイアウトから 参加者はレイアウト変更できなくなります

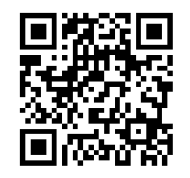

#### レイアウト同期

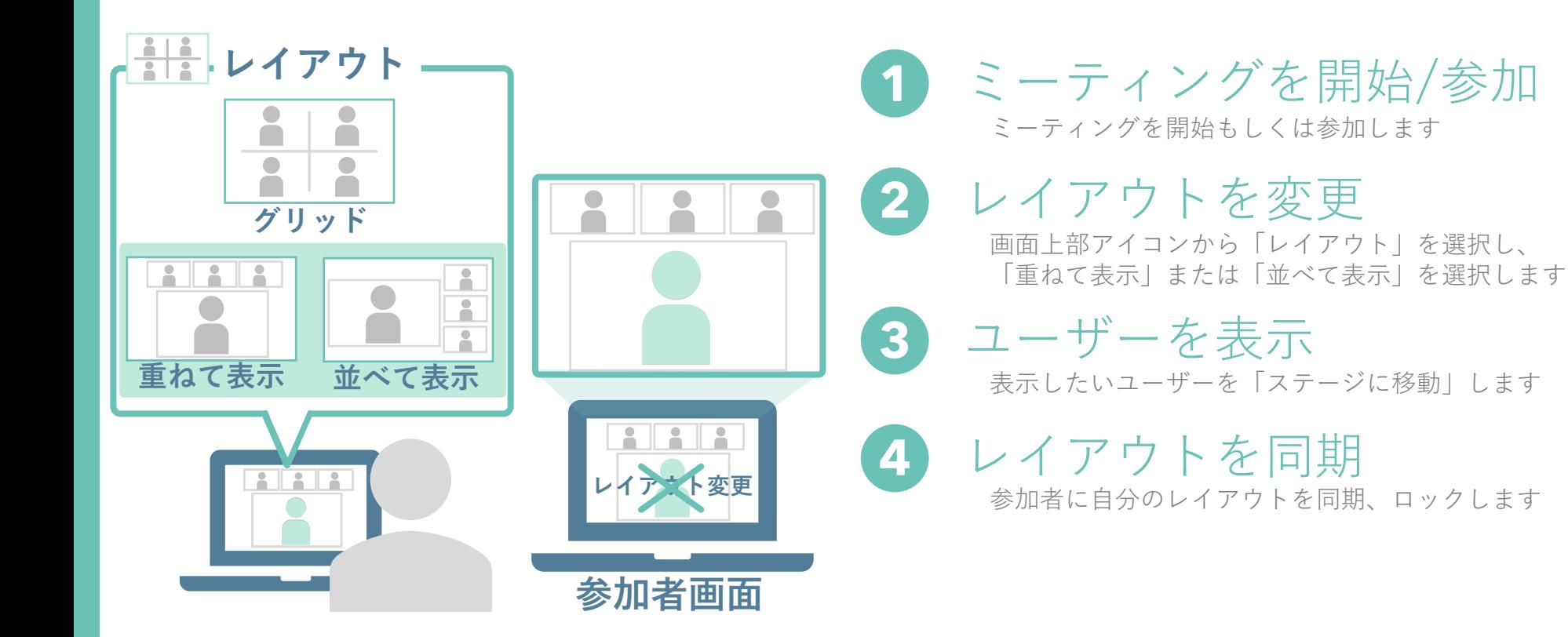

# **投票数が多かった項目を実演**

#### **録画のチャプター** 共有する録画を視聴しやすくしたい

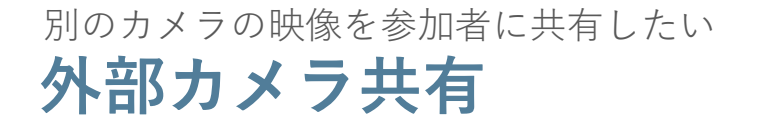

**レイアウト同期** 特定のユーザーを常に表示させたい

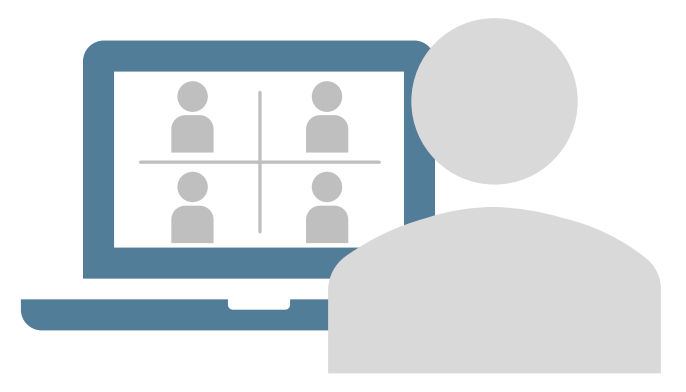

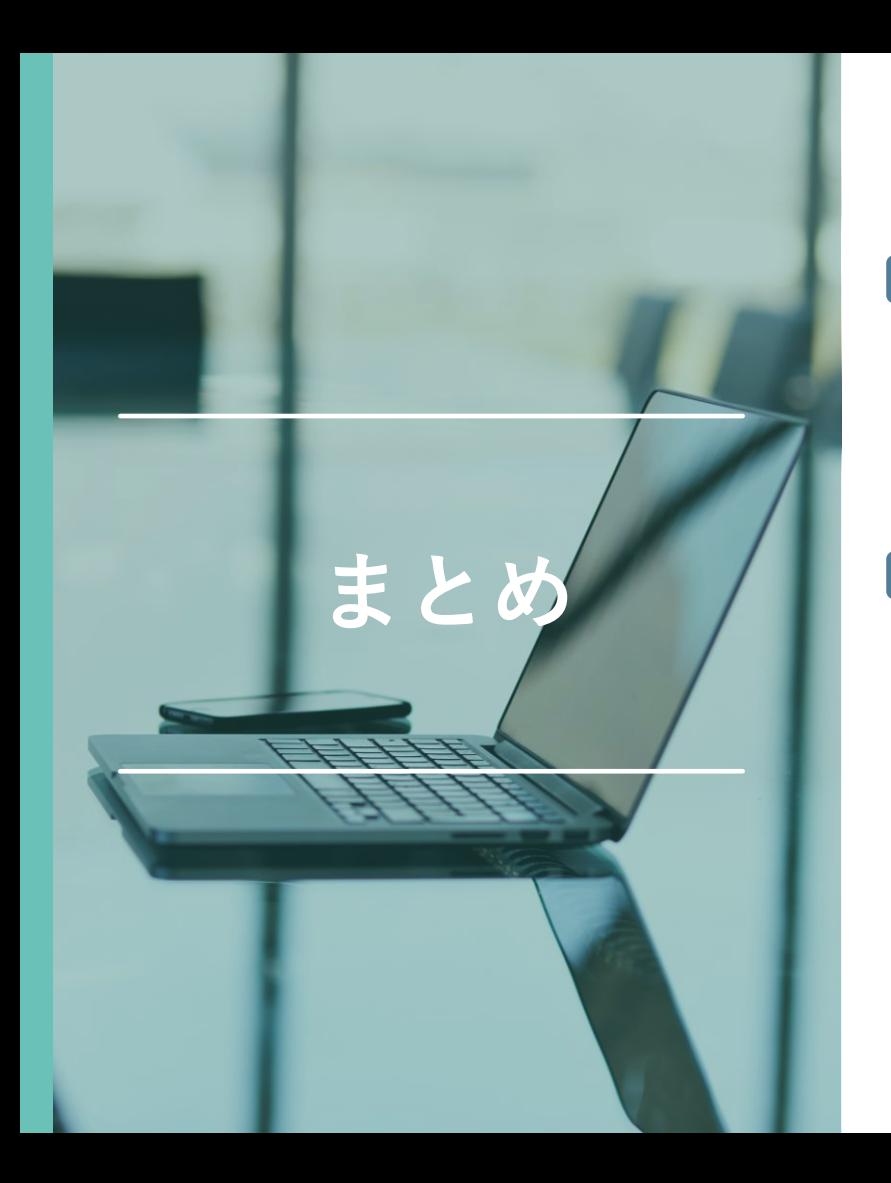

# ■ さまざまな機能を活用して 安全にウェブ会議の利用を

さまざまな機能を活用することによって、 安全かつ快適にウェブ会議をご利用いただけます

# ■ Cisco webexなら お悩みごとの解消へ

最新機能が搭載されたCisco webexなら 今回お伝えした以外のお悩みごとにも対応し、 解消する手助けになります

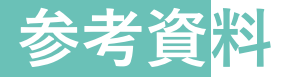

#### **Webex Meetings**

<https://help.webex.com/ja-jp/landing/ld-nyw95a4-WebexMeetings/Webex-Meetings>

#### **Webex Webinars**

<https://help.webex.com/ja-jp/landing/ld-7srxjs-WebexWebinars/Webex-Webinars>

#### **東京大学 オンライン授業・Web会議ポータル**

Utelecon Webex <https://utelecon.adm.u-tokyo.ac.jp/webex/>

情報システムゼミ「Webexセミナー」(2022年2月18日)スライド資料 [https://utelecon.adm.u-tokyo.ac.jp/webex/#](https://utelecon.adm.u-tokyo.ac.jp/webex/#%E6%83%85%E5%A0%B1%E3%82%B7%E3%82%B9%E3%83%86%E3%83%A0%E3%82%BC%E3%83%9Fwebex%E3%82%BB%E3%83%9F%E3%83%8A%E3%83%BC2022%E5%B9%B42%E6%9C%8818%E6%97%A5%E3%82%B9%E3%83%A9%E3%82%A4%E3%83%89%E8%B3%87%E6%96%99)情報システムゼミ webexセミナー2022年2月18日スライド資料

情報システムゼミ「Webex Webinars セミナー(基礎編)」(2022年10月14日)スライド資料 [https://utelecon.adm.u-tokyo.ac.jp/webex/#](https://utelecon.adm.u-tokyo.ac.jp/webex/#%E6%83%85%E5%A0%B1%E3%82%B7%E3%82%B9%E3%83%86%E3%83%A0%E3%82%BC%E3%83%9Fwebex-webinars-%E3%82%BB%E3%83%9F%E3%83%8A%E3%83%BC%E5%9F%BA%E7%A4%8E%E7%B7%A82022%E5%B9%B410%E6%9C%8814%E6%97%A5%E3%82%B9%E3%83%A9%E3%82%A4%E3%83%89%E8%B3%87%E6%96%99)情報システムゼミ webex-webinars-セミナー2022年10月14日スライド資料

#### **アンケート回答のお願い**

ウェビナー退出時にアンケートが表示されます。 ご回答をお願い致します。